Ελληνικά

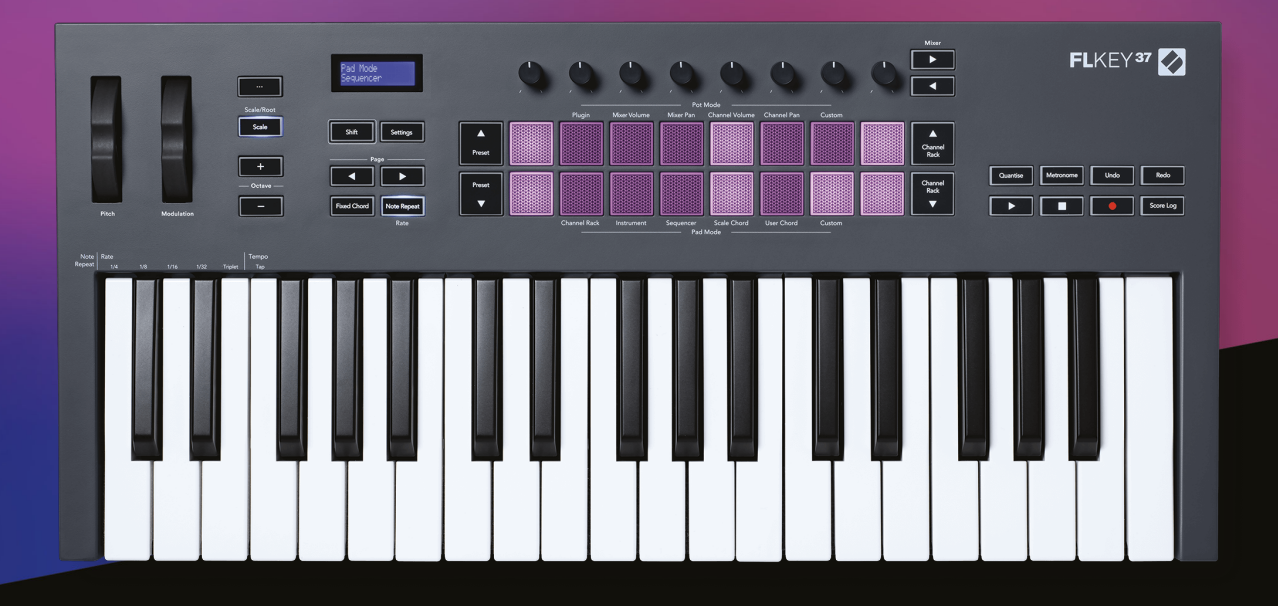

# **ΟΔΗΓΟΣ ΧΡΗΣΤΗ**

# FLkey 37<br>FLKEY

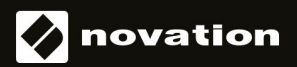

# Πίνακας Περιεχομένων

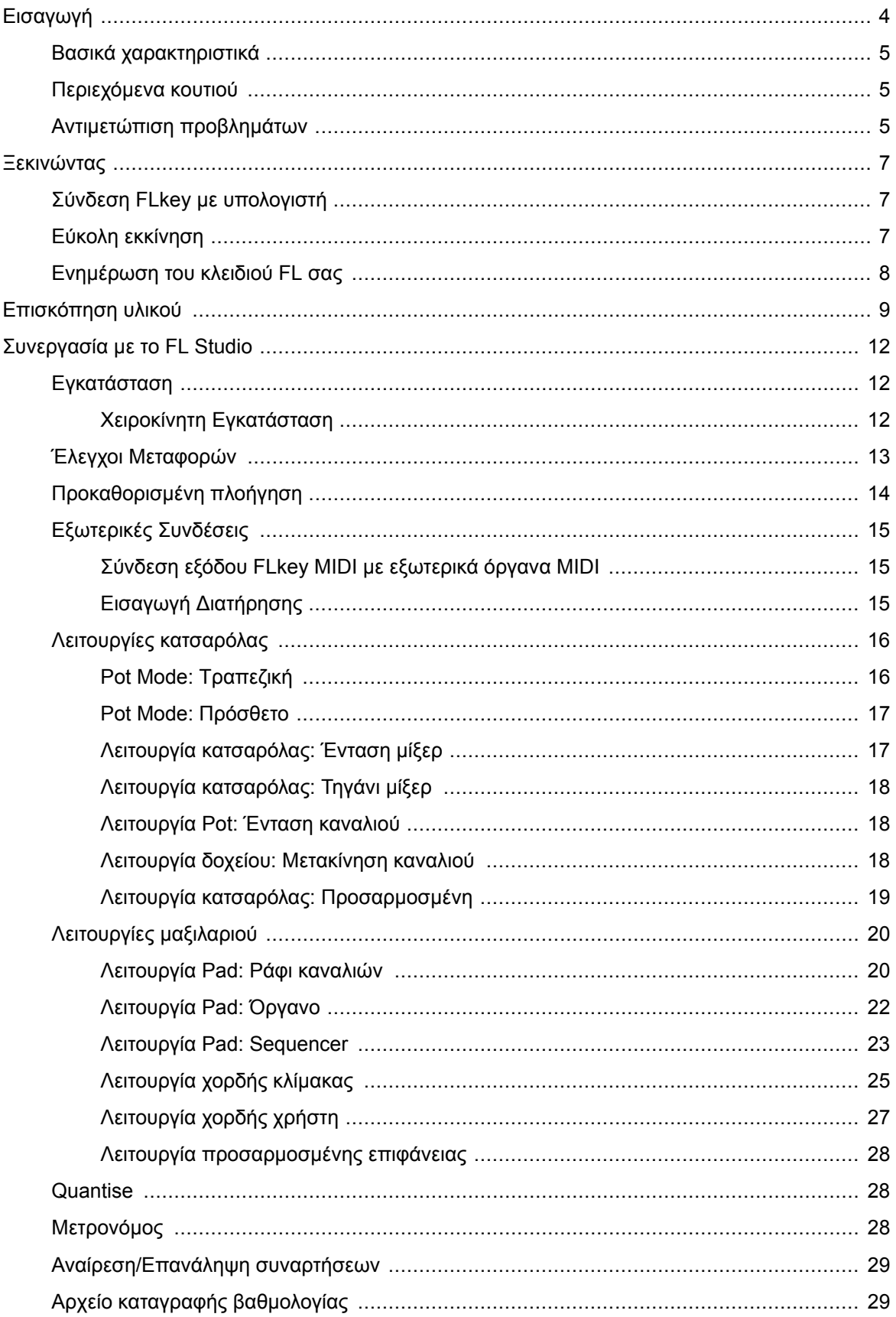

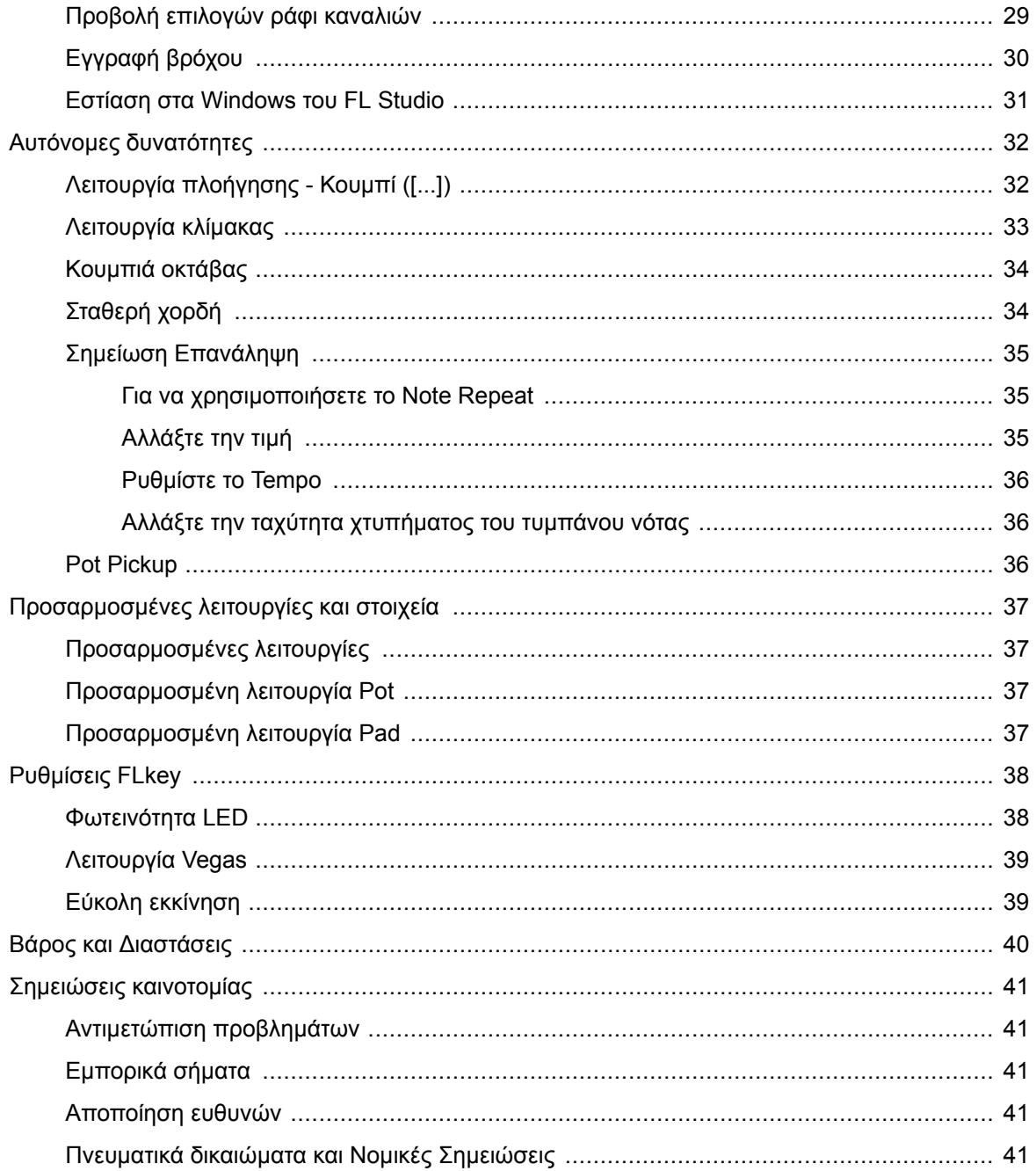

# <span id="page-3-0"></span>**Εισαγωγή**

Το FLkey είναι η σειρά πληκτρολογίων MIDI της Novation για τη δημιουργία μουσικής στο FL Studio. Συνδυάζοντας τον πρακτικό έλεγχο των πιο σημαντικών λειτουργιών του FL Studio με τα καλύτερα πλήκτρα μας μέχρι σήμερα, το FLkey βάζει την παραγωγή στα χέρια σας και σας συνδέει με τη μουσική σας.

Σε αυτόν τον οδηγό χρήστη, θα βρείτε όλες τις πληροφορίες που χρειάζεστε για να ξεκινήσετε με το νέο σας FLkey 37. Θα σας παρέχουμε οδηγούς για το πώς να ρυθμίσετε τη συσκευή σας με το FL Studio, τις λειτουργίες σεναρίων στο FL Studio και πώς να αξιοποιήστε στο έπακρο τις αυτόνομες λειτουργίες του FLkey 37. Θα σας βοηθήσουμε να ξεκινήσετε με το υλικό FLkey και να δημιουργήσετε μουσική όσο το δυνατόν πιο γρήγορα και εύκολα.

Μείνετε στο αυλάκι και παραμείνετε συγκεντρωμένοι στη μουσική σας με την απαράμιλλη αποκλειστική ενσωμάτωση με το FL Studio. Το πληκτρολόγιο MIDI πλήρους μεγέθους σάς δίνει τον πλήρη πρακτικό έλεγχο της μουσικής σας παραγωγής. Τα pads του FLkey 37 αντιστοιχίζονται στο step sequencer του FL Studio και τα χτυπήματα κατασκευής είναι γρήγορα, και τέσσερις λειτουργίες Pad δίνουν στους ρυθμούς σας μια πραγματική ανθρώπινη αίσθηση. Παίξτε απευθείας στο Channel Rack ή στο FPC και ενεργοποιήστε τις φέτες στο Slicex και στο Fruity Slicer ή χρησιμοποιήστε το Note Repeat για να κάνετε τέλειους ρυθμούς κάθε φορά.

Το FLkey 37 φέρνει επίσης τα χειριστήρια Mixer και Channel Rack του FL Studio από την οθόνη και στα χέρια σας. Ανακατέψτε, δημιουργήστε και αυτοματοποιήστε εύκολα χρησιμοποιώντας τα οκτώ δοχεία και τα βασικά κουμπιά μεταφοράς. Αποκτήστε πρόσβαση στο αρχείο καταγραφής βαθμολογίας και αναίρεση, επανάληψη, Quantise και ενεργοποίηση του Metronome σε μια στιγμή. Περιηγηθείτε στις προεπιλογές στα πρόσθετα Image-Line για να αλλάξετε γρήγορα τα όργανα και τους ήχους, χωρίς να χρειάζεται ποντίκι.

Διατηρήστε τη δημιουργικότητα να ρέει με εμπνευσμένα μουσικά εργαλεία, όπως η λειτουργία κλίμακας, ώστε να χτυπάτε πάντα τη σωστή νότα. Τρεις λειτουργίες χορδής – Σταθερή, Κλίμακα και Χορδή Χρήστη – σάς επιτρέπουν να αναπαράγετε μια σειρά από συγχορδίες με ένα δάχτυλο, ξεκλειδώνοντας μεγάλες αρμονίες και νέους ήχους αμέσως.

Τα πληκτρολόγια FLkey MIDI συνοδεύονται επίσης από μια εκτενή δέσμη οργάνων και εφέ υψηλής ποιότητας. Ρίξτε όλο αυτό το περιεχόμενο στα υπάρχοντα έργα σας στο FL Studio και δημιουργήστε μουσική όπως θέλετε, όπου θέλετε.

# <span id="page-4-0"></span>**Βασικά χαρακτηριστικά**

- **Αποκλειστική ενσωμάτωση με το FL Studio**: Παράγετε μουσική εύκολα με βασικά χειριστήρια στα χέρια σας
- **Έλεγχος Mixer, Channel Rack και Plugin**: Προσαρμόστε την ένταση και τη λήψη για την τέλεια μίξη, τροποποιήστε τα πρόσθετα Image-Line και καταγράψτε συμβάντα με φυσικό ήχο με FLkey 37οκτώ περιστροφικά πόμολα.
- **Βήμα sequencer**: Πάρτε τον έλεγχο του step sequencer και προγραμματίστε τα τύμπανα του FL Studio εύκολα.
- **Δυνατότητα αναπαραγωγής Channel Rack**: Παίξτε απευθείας στο Channel Rack από τα pads του FLkey.
- **Έλεγχος οργάνων**: Ενεργοποιήστε το FPC και το Slicex με τα μαξιλαράκια για πιο εκφραστικά beats και μελωδίες.
- Μην χτυπάτε ποτέ λάθος νότα **Λειτουργία κλίμακας**.
- **Δημιουργικότητα με λειτουργίες συγχορδίας**: Η λειτουργία σταθερής χορδής, η λειτουργία χορδής χρήστη και η λειτουργία χορδής κλίμακας σάς επιτρέπουν να αντιστοιχίζετε προσαρμοσμένες συγχορδίες, να παίζετε συγχορδίες από κλίμακες και να αποθηκεύετε προόδους χορδών για γρήγορη δημιουργία τραγουδιού και εύκολη εκτέλεση με ένα μόνο δάχτυλο.
- Πλήκτρα ευαίσθητα στην ταχύτητα και 16 επιθέματα RGB ευαίσθητα στην ταχύτητα.
- **Προκαθορισμένη περιήγηση**: Βρείτε τις αγαπημένες σας προεπιλογές από τα πρόσθετα Image-Line απευθείας από FLkey 37.
- **Προσαρμοσμένες λειτουργίες**: Εκχώρηση προσαρμοσμένων στοιχείων ελέγχου σε FLkey 37 για να προσαρμόσετε τη ροή εργασιών της μουσικής σας παραγωγής.

# **Περιεχόμενα κουτιού**

- FLkey 37
- Καλώδιο USB Type-A σε B (1,5 μέτρα)
- Οδηγίες ασφαλείας

# **Αντιμετώπιση προβλημάτων**

Για βοήθεια για να ξεκινήσετε με το δικό σας FLkey, επισκεφθείτε:

#### [novationmusic.com/get-started](http://novationmusic.com/get-started)

Εάν έχετε οποιεσδήποτε ερωτήσεις ή χρειάζεστε βοήθεια ανά πάσα στιγμή με το δικό σας FLkey, επισκεφτείτε το Κέντρο βοήθειας. Εδώ μπορείτε επίσης να επικοινωνήσετε με την ομάδα υποστήριξής μας:

[support.novationmusic.com](http://support.novationmusic.com)

# <span id="page-6-0"></span>**Ξεκινώντας**

# **Σύνδεση FLkey με υπολογιστή**

Το FLkey τροφοδοτείται από δίαυλο USB, ενεργοποιείται όταν το συνδέετε στον υπολογιστή σας με καλώδιο USB. Όταν συνδέετε το FLkey σε Mac, μπορεί να εμφανίζει το Keyboard Setup Assistant. Αυτό συμβαίνει επειδή το FLkey λειτουργεί επίσης ως πληκτρολόγιο υπολογιστή για να ενεργοποιήσει τη λειτουργία Πλοήγηση. Μπορείτε να απορρίψετε το Keyboard Setup Assistant.

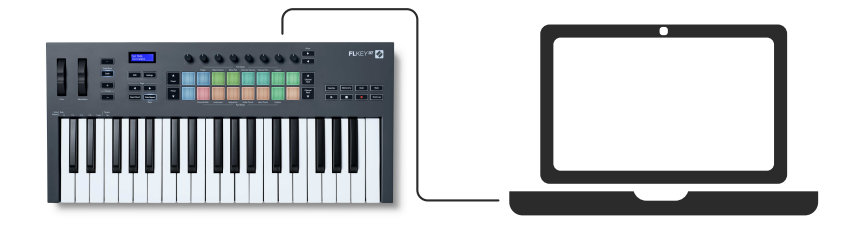

# **Εύκολη εκκίνηση**

Το «Εργαλείο εύκολης εκκίνησης» παρέχει έναν οδηγό βήμα προς βήμα για τη ρύθμιση FLkey. Αυτό το διαδικτυακό εργαλείο σας καθοδηγεί στη διαδικασία σας FLkeyδιαδικασία εγγραφής και πρόσβαση στο πακέτο λογισμικού.

Και στους υπολογιστές Windows και Mac, όταν συνδέετε το FLkey στον υπολογιστή σας, εμφανίζεται ως συσκευή μαζικής αποθήκευσης, όπως μια μονάδα USB. Ανοίξτε τη μονάδα δίσκου και κάντε διπλό κλικ στο 'FLkey - Ξεκινώντας.html'. Κάντε κλικ στο «Έναρξη» για να ανοίξετε το Εργαλείο εύκολης εκκίνησης στο πρόγραμμα περιήγησής σας.

Αφού ανοίξετε το εργαλείο Easy Start, ακολουθήστε τις οδηγίες και τον οδηγό βήμα προς βήμα για να εγκαταστήσετε και να χρησιμοποιήσετε το FLkey.

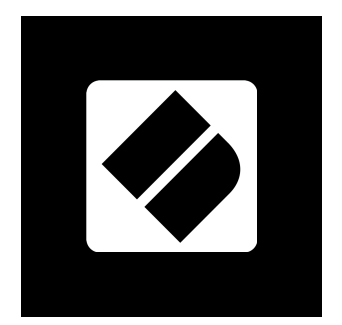

Εναλλακτικά, εάν δεν θέλετε να χρησιμοποιήσετε το εργαλείο Easy Start, επισκεφτείτε τον ιστότοπό μας για να καταχωρήσετε το FLkey σας μη αυτόματα και να αποκτήσετε πρόσβαση στη δέσμη λογισμικού.

#### <span id="page-7-0"></span>[customer.novationmusic.com/register](http://customer.novationmusic.com/register)

# **Ενημέρωση του κλειδιού FL σας**

Το Novation Components διαχειρίζεται ενημερώσεις για το FLkey σας. Για να επιβεβαιώσετε ότι διαθέτετε το πιο πρόσφατο υλικολογισμικό και να ενημερώσετε το FLkey σας:

- 1. Μεταβείτε στη διεύθυνση components.novationmusic.com
- 2. Κάντε κλικ στο FLkey
- 3. Κάντε κλικ στην καρτέλα Ενημερώσεις στο επάνω μέρος της σελίδας.
- 4. Ακολουθήστε τις οδηγίες για το FLkey σας. Εάν το FLkey σας χρειάζεται να ενημερώσει τα Components θα σας πει πώς να το κάνετε αυτό.

# <span id="page-8-0"></span>**Επισκόπηση υλικού**

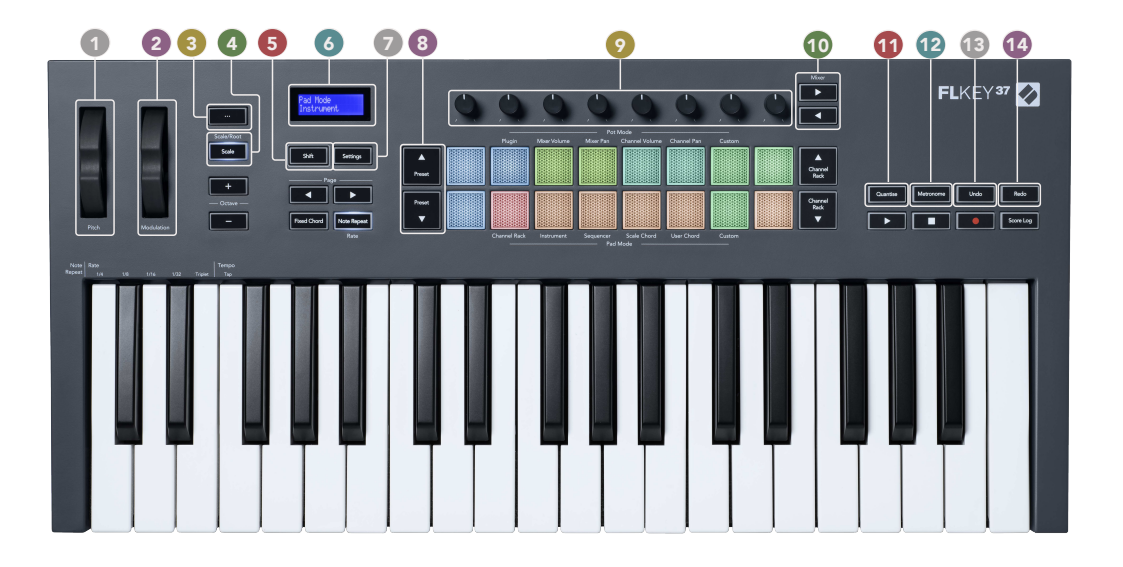

- 1. **Πίσσα** Τροχός Λυγίζει το γήπεδο της νότας που παίζεται.
- 2. **Διαμόρφωση** Τροχός Μπορείτε να το αντιστοιχίσετε για να τροποποιήσετε τις παραμέτρους λογισμικού/υλισμικού.
- 3. **…** Κουμπί (Λειτουργία πλοήγησης) Πατώντας το κουμπί «...» τίθεται το πλήκτρο FL σε λειτουργία πλοήγησης για περιήγηση σε δείγματα και προεπιλογές.
- 4. **Κλίμακα** Κουμπί Ενεργοποιεί και απενεργοποιεί τα FLkey's [Λειτουργία κλίμακας \[33\]](#page-32-0).
- 5. **Μετατόπιση** Κουμπί Επιτρέπει την πρόσβαση σε δευτερεύουσες λειτουργίες Shift. Οι λειτουργίες Shift εμφανίζονται σε κείμενο στον μπροστινό πίνακα.
- 6. Οθόνη LCD Εμφανίζει την κατάσταση της συσκευής και τις τιμές παραμέτρων και σας επιτρέπει να πλοηγηθείτε στα μενού.
- 7. **Ρυθμίσεις** Κουμπί Ανοίγει το [Ρυθμίσεις \[38\]](#page-37-0) μενού στην οθόνη.
- 8. **Προεπιλογή ▲▼** Κουμπιά Πλοηγείται στις εγγενείς προεπιλογές προσθηκών FL Studio.
- 9. Pots Ελέγξτε τις προκαθορισμένες αντιστοιχίσεις παραμέτρων για προσθήκες εγγενούς γεννήτριας FL, ελέγξτε την Ένταση/τηγάνι του Mixer, την ένταση ήχου/τηγάνι ράφι καναλιών ή εκχωρήστε τις δικές σας παραμέτρους με προσαρμοσμένες λειτουργίες.
- 10. **Μίξερ ◄ ►** Κουμπιά Μετακίνηση αριστερά και δεξιά στην ενότητα FL Studio Mixer.
- 11. **Quantise** Πυροδοτεί το [Quantise \[28\]](#page-27-0) λειτουργία στο FL Studio, για να κολλήσετε σημειώσεις στο πλέγμα.
- 12. **Μετρονόμος** Ενεργοποιεί και απενεργοποιεί τον Μετρονόμο ή το κλικ-κομμάτι του FL Studio.
- 13. **Ξεκάνω** Ενεργοποιεί τη λειτουργία Αναίρεσης του FL Studio.
- 14. **Ξανακάνω** Ενεργοποιεί τη λειτουργία Redo του FL Studio.

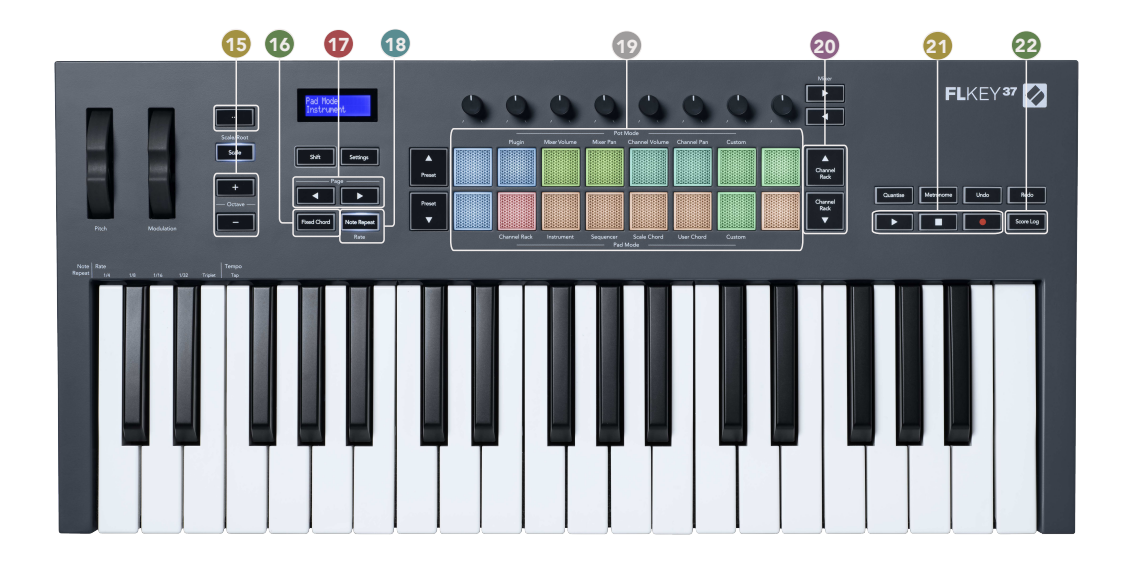

- 15. **Οκτάβα +** Κουμπιά Μεταφέρει το πληκτρολόγιο σε δέκα οκτάβες (C-2 έως C6). Το πάτημα και των δύο κουμπιών ρυθμίζει το ποσό μεταφοράς στο 0. Βλ [Κουμπιά Octave \[34\].](#page-33-0)
- 16. **Σταθερή χορδή** Κουμπί Αποθηκεύει μια συγχορδία για να παίζετε οπουδήποτε στο πληκτρολόγιο. Ενώ κρατάτε το [Σταθερή χορδή \[34\]](#page-33-0) κουμπί, πατήστε και αφήστε τα πλήκτρα που θέλετε να είναι μέρος της «σταθερής» χορδής.
- 17. **Σελίδα ◄ ►** Κουμπιά Αυτά πλοηγούνται αριστερά και δεξιά στο Channel Rack για να επεκτείνουν τα μοτίβα κατά την αλληλουχία, τη σελίδα μεταξύ των τραπεζών στο FPC και τη συσσώρευση μεταξύ των σελίδων του Slicex/Fruity Slicer. Μπορείτε επίσης να αλλάξετε τη σελίδα φωνής στη λειτουργία Κλίμακα χορδής, Μεταφορά σε Χορδή χρήστη ή Προσαρμοσμένη λειτουργία και να προσαρμόσετε την οκτάβα του πληκτρολογίου στη λειτουργία οργάνου.
- 18. **Σημείωση Επανάληψη** Κουμπί Επιτρέπει στα επιθέματα να στέλνουν συνεχείς σημειώσεις με διάφορους ρυθμούς που καθορίζονται χρησιμοποιώντας τη λειτουργία Shift στο πληκτρολόγιο. Βλέπω [Σημείωση Επανάληψη \[35\]](#page-34-0).
- 19. Pads Ακρόαση και επιλογή καναλιών στη λειτουργία Channel Rack. Χρησιμοποιήστε ενσωματώσεις με FPC, Slicex και Fruity Slicer σε λειτουργία οργάνου. Η ακολουθία κτυπά χρησιμοποιώντας τη λειτουργία Sequencer. Ενεργοποιήστε τις συγχορδίες χρησιμοποιώντας τις λειτουργίες Scale και User Chord και Custom Modes.
- 20. **Ράφι καναλιών ▲▼** Κουμπιά Μετακινήστε προς τα πάνω και προς τα κάτω τη βάση καναλιού του FL Studio σε όλες τις λειτουργίες για να αλλάξετε το επιλεγμένο όργανο (και το όργανο που παίζεται από το πλήκτρο FL).
- 21. Αναπαραγωγή, Διακοπή, Εγγραφή Ελέγχει την αναπαραγωγή στο FL Studio.
- 22. **Αρχείο καταγραφής βαθμολογίας** Καταγράψτε τα τελευταία πέντε λεπτά με τις νότες MIDI που παίζονται στο FL Studio

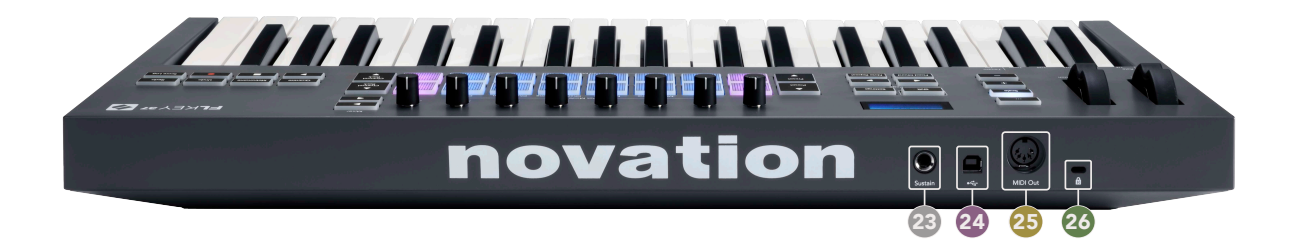

- 23. **Υποστηρίζω** Είσοδος υποδοχής 6,35 mm για πεντάλ στήριξης.
- 24.  $\leftarrow$  Θύρα USB Type-B.
- 25. **Έξοδος MIDI** Υποδοχή MIDI Din 5 ακίδων για σύνδεση [εξωτερικό υλικό MIDI \[15\]](#page-14-0).
- 26. Θύρα κλειδώματος Kensington Χρησιμοποιήστε μια συμβατή κλειδαριά Kensington για να ασφαλίσετε το FLkey σας στο σταθμό εργασίας σας.

# <span id="page-11-0"></span>**Συνεργασία με το FL Studio**

Σχεδιάσαμε το FLkey για να λειτουργεί απρόσκοπτα με το FL Studio, προσφέροντας βαθιά ενοποίηση μέσω ισχυρών ελέγχων παραγωγής και απόδοσης. Μπορείτε επίσης να αλλάξετε το FLkey σας ανάλογα με τις ανάγκες σας [Προσαρμοσμένες λειτουργίες \[37\].](#page-36-0)

# **Εγκατάσταση**

Πριν χρησιμοποιήσετε το FLkey με το FL Studio βεβαιωθείτε ότι το FLkey σας είναι ενημερωμένο, για βήματα σχετικά με το πώς να το κάνετε αυτό, ανατρέξτε στο [Ενημέρωση του κλειδιού FL σας \[8\]](#page-7-0).

Για να χρησιμοποιήσετε το κλειδί FL, πρέπει να εκτελείτε το FL Studio έκδοση 20.9.2 ή νεότερη. Αφού συνδέσετε το κλειδί FL στον υπολογιστή σας, ανοίξτε το FL Studio και το κλειδί FL εντοπίζεται αυτόματα και ρυθμίζεται στις ρυθμίσεις MIDI του FL Studio.

#### **Χειροκίνητη Εγκατάσταση**

Στο παράθυρο Ρυθμίσεις MIDI, (Επιλογές > Ρυθμίσεις > MIDI) βεβαιωθείτε ότι έχει ρυθμιστεί όπως το παρακάτω στιγμιότυπο οθόνης. Για έναν οδηγό κειμένου σχετικά με τη ρύθμιση των ρυθμίσεων MIDI, μπορείτε επίσης να χρησιμοποιήσετε τα βήματα μετά το στιγμιότυπο οθόνης.

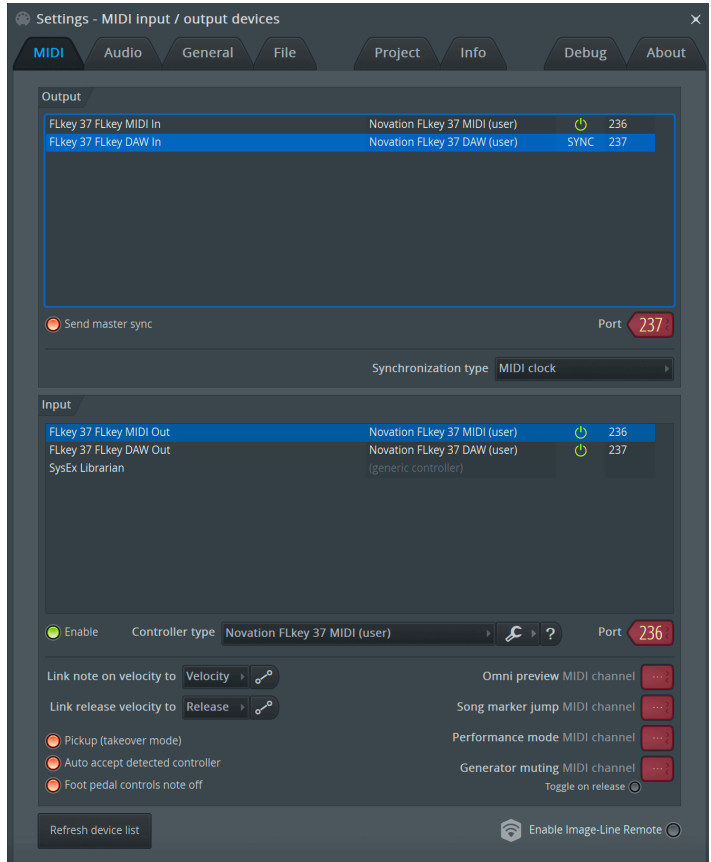

#### <span id="page-12-0"></span>**Βήματα χειροκίνητης εγκατάστασης:**

- 1. Επιλέξτε και ενεργοποιήστε τις θύρες εισόδου FLkey MIDI και DAW στον κάτω πίνακα «Είσοδος»:
	- Έξοδος FLkey MIDI
	- Έξοδος FLkey DAW (με όνομα MIDIIN2 στα Windows)
- 2. Κάντε κλικ σε κάθε είσοδο και, χρησιμοποιώντας την κόκκινη καρτέλα «Θύρα» παρακάτω, ορίστε διαφορετικούς αριθμούς θύρας και για τις δύο.
	- Οι αριθμοί θύρας μπορούν να ρυθμιστούν σε οτιδήποτε δεν χρησιμοποιείται ήδη (εκτός από το 0)
	- Επιλέξτε διαφορετικούς αριθμούς θύρας για τις θύρες MIDI και DAW
- 3. Επιλέξτε κάθε είσοδο και αντιστοιχίστε τα σενάρια:
	- Κάντε κλικ στην είσοδο MIDI, κάντε κλικ στο αναπτυσσόμενο μενού «τύπος ελεγκτή» και επιλέξτε: «Novation FLkey MIDI».
	- Κάντε κλικ στην είσοδο DAW, κάντε κλικ στο αναπτυσσόμενο μενού «τύπος ελεγκτή» και επιλέξτε: «Novation FLkey DAW».
- 4. Κάντε κλικ στις θύρες εξόδου στον επάνω πίνακα «Έξοδος» και ορίστε τους αριθμούς «Θύρα» ώστε να ταιριάζουν με τις εισόδους.
	- FLkey MIDI In.
	- FLkey DAW In (ονομάζεται MIDIOUT2 στα Windows).
	- Τα σενάρια που ορίζετε στο βήμα 3 συνδέονται αυτόματα.
- 5. Επιλέξτε την έξοδο DAW (επάνω πίνακα) και ενεργοποιήστε το 'send master sync'.
- 6. Κοντά στο κάτω μέρος του παραθύρου, ενεργοποιήστε την επιλογή "Παραλαβή (λειτουργία λήψης)".
- 7. Κάντε κλικ στην «Ανανέωση λίστας συσκευών» κάτω αριστερά.

#### **Έλεγχοι Μεταφορών**

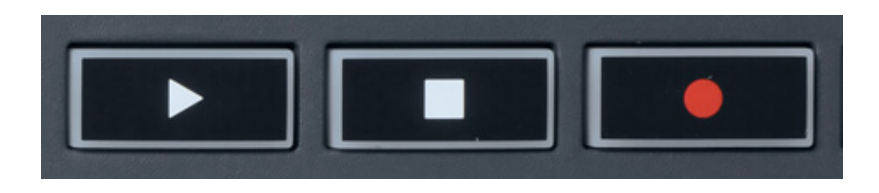

- Το κουμπί Play ▶ λειτουργεί με τον ίδιο τρόπο όπως το κουμπί Play του FL Studio, συνεχίζει και διακόπτει την αναπαραγωγή.
- Το κουμπί Διακοπή διακόπτει την αναπαραγωγή και επαναφέρει τη θέση αναπαραγωγής.
- Το κουμπί Record · αλλάζει την κατάσταση εγγραφής του FL Studio.

# <span id="page-13-0"></span>**Προκαθορισμένη πλοήγηση**

Μπορείτε να χρησιμοποιήσετε το πλήκτρο FL για κύλιση στις προεπιλογές. Επιλέξτε ένα όργανο ή ένα πρόσθετο και πατήστε τα κουμπιά Preset ▲ ή Preset ▼ για να επιλέξετε την επόμενη/ προηγούμενη προεπιλογή. Μπορείτε να χρησιμοποιήσετε τα πλήκτρα/μαξιλάρια για να κάνετε ακρόαση στην προεπιλογή.

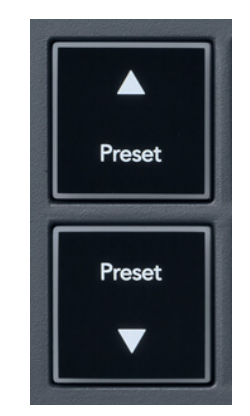

Τα κουμπιά Preset ▲ και Preset ▼ έχουν την ίδια αλληλεπίδραση με το κλικ Προεπιλογές ◄ ► στο GUI της προσθήκης FL Studio:

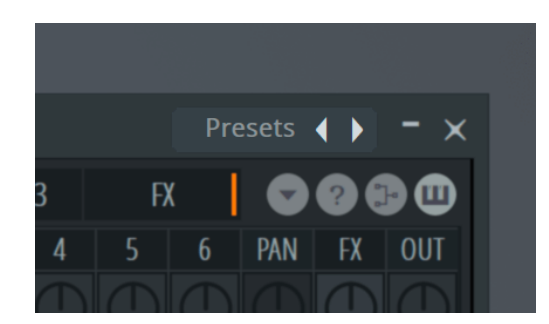

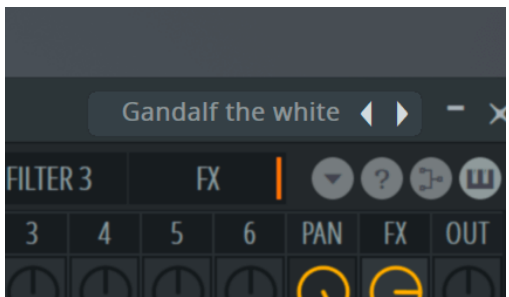

Προεπιλεγμένη προεπιλογή **Αφού κάνετε κλικ στο κουμπί Preset** 

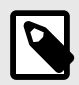

#### **ΣΗΜΕΙΩΣΗ**

Εάν χρησιμοποιείτε προσθήκες τρίτων, δεν θα μπορείτε να περιηγηθείτε στις προεπιλογές μετοχών τους. Ωστόσο, μπορείτε να περιηγηθείτε στις προεπιλογές που έχετε αποθηκεύσει τόσο στο FL Studio όσο και στα πρόσθετα τρίτων.

# <span id="page-14-0"></span>**Εξωτερικές Συνδέσεις**

#### **Σύνδεση εξόδου FLkey MIDI με εξωτερικά όργανα MIDI**

Για να χρησιμοποιήσετε την υποδοχή DIN 5 ακίδων για έξοδο MIDI στο FLkey σας χωρίς υπολογιστή, μπορείτε να τροφοδοτήσετε τη μονάδα με τυπικό τροφοδοτικό USB (5V DC, ελάχιστο 500mA).

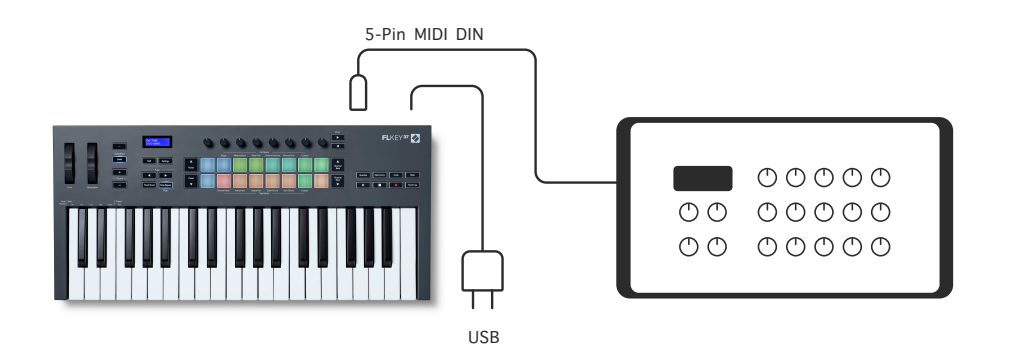

#### **Εισαγωγή Διατήρησης**

Μπορείτε να συνδέσετε οποιοδήποτε τυπικό πεντάλ στήριξης μέσω του TS.» είσοδος υποδοχής. Δεν υποστηρίζουν όλα τα πρόσθετα σήματα πεντάλ διατήρησης από προεπιλογή, επομένως ίσως χρειαστεί να τα συνδέσετε με τη σωστή παράμετρο μέσα στην προσθήκη.

Η είσοδος Sustain του FLkey ανιχνεύει αυτόματα την πολικότητα του πεντάλ. Η είσοδος Sustain δεν υποστηρίζει sostenuto, μαλακά ή πεντάλ έντασης.

# <span id="page-15-0"></span>**Λειτουργίες κατσαρόλας**

Το FLkey έχει οκτώ δοχεία για τον έλεγχο διαφόρων παραμέτρων μέσα στο FL Studio ανάλογα με τη λειτουργία ποτ.

Για πρόσβαση σε λειτουργίες κατσαρόλας:

- 1. Κρατήστε πατημένο (ή πατήστε δύο φορές για να κλειδώσετε) Shift για να εισέλθετε στη λειτουργία Shift. Τα μαξιλαράκια ανάβουν. Η επάνω σειρά των μαξιλαριών αντιπροσωπεύει τις λειτουργίες pot. Το κείμενο πάνω από κάθε pad σας δείχνει τη λειτουργία pot του pad.
- 2. Πατήστε ένα pad για να επιλέξετε τη λειτουργία pot που θέλετε να χρησιμοποιήσετε. Ο παρακάτω πίνακας παραθέτει τις λειτουργίες pot του FLkey.

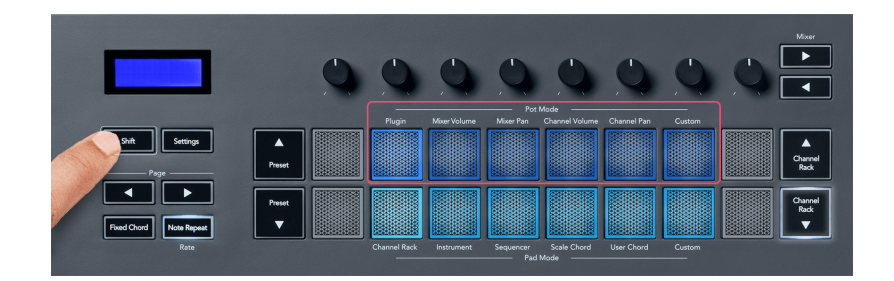

Όταν ενεργοποιείτε τη «Παραλαβή (λειτουργία λήψης)» στις ρυθμίσεις MIDI του FL Studio, το δοχείο πρέπει να φτάσει την αρχική τιμή προτού εφαρμοστούν οι αλλαγές στην παράμετρο που είναι συνδεδεμένη στο τρέχον δοχείο.

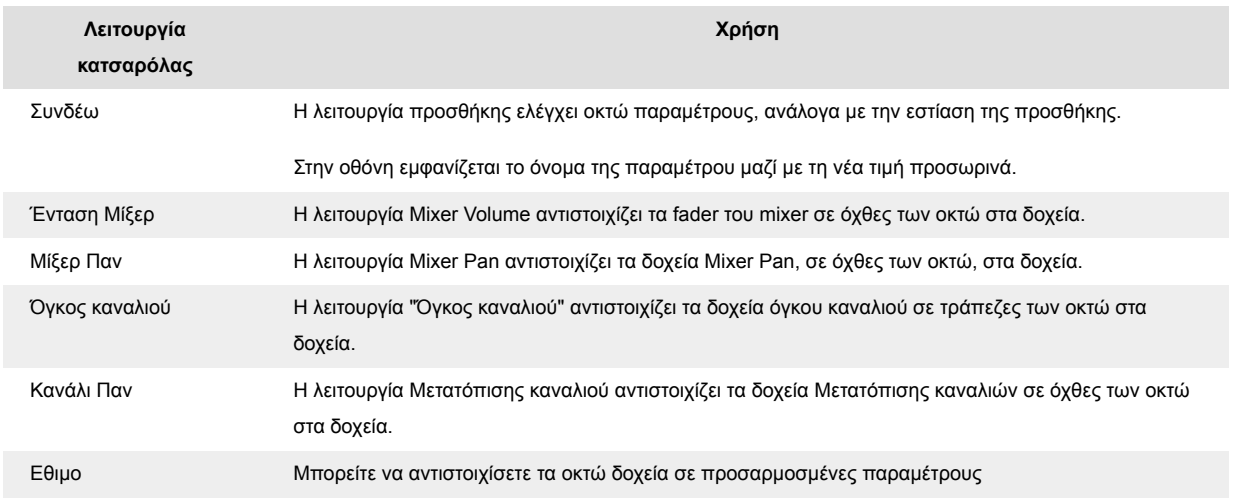

#### **Pot Mode: Τραπεζική**

Όταν βρίσκεστε στις λειτουργίες κατσαρόλας για τις ρυθμίσεις Mixer ή Channel, μπορείτε να κάνετε τακ μεταξύ κομματιών ή καναλιών μίκτη. Κατά τη χρήση της λειτουργίας Channel Rack Pad, οι τράπεζες πλοήγησης σε ομάδες των οκτώ, ώστε τα δοχεία να ευθυγραμμίζονται με την κάτω σειρά των μαξιλαριών. σε όλες τις άλλες λειτουργίες pad, το banking μετακινεί ένα κομμάτι ή ένα κανάλι κάθε φορά.

- <span id="page-16-0"></span>• Στις λειτουργίες Mixer Volume και Mixer Pan pot πατήστε τα κουμπιά ◀ ή ▶ κάτω από την ετικέτα 'Mixer' για να μετακινήσετε την επιλογή στο προηγούμενο/επόμενο κομμάτι(α). Η κόκκινη επιλογή στο FL Studio δείχνει ποια τράπεζα ελέγχουν τα pot.
- Στις λειτουργίες Έντασης καναλιού ή Μετακίνησης καναλιών, πατήστε το Ράφι καναλιών ▼ ή το Ράφι καναλιών ▲ για να μετακινήσετε την επιλογή στο προηγούμενο/επόμενο κομμάτι(α). Η κόκκινη επιλογή στο FL Studio δείχνει ποια τράπεζα ελέγχουν τα pot.

#### **Pot Mode: Πρόσθετο**

Στη λειτουργία Plugin, μπορείτε να χρησιμοποιήσετε τα pots του FLkey για να ελέγξετε οκτώ παραμέτρους στην προσθήκη που έχετε εστιάσει. Τα περισσότερα εγγενή πρόσθετα FL Studio υποστηρίζουν τη λειτουργία pot του FLkey.

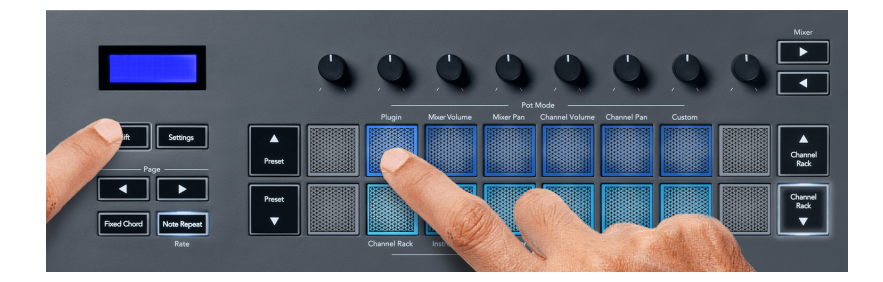

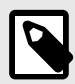

#### **ΣΗΜΕΙΩΣΗ**

Οι παράμετροι με τις οποίες αντιστοιχίζει το FLkey στα πρόσθετα του FL Studio είναι προκαθορισμένες αντιστοιχίσεις. Για προσθήκες τρίτων, μπορείτε να χρησιμοποιήσετε τη λειτουργία Προσαρμοσμένης κατσαρόλας για να δημιουργήσετε τις δικές σας αντιστοιχίσεις.

#### **Λειτουργία κατσαρόλας: Ένταση μίξερ**

Στη λειτουργία Mixer Volume, τα οκτώ δοχεία του FLkey αντιστοιχίζονται στα fader του μίκτη στο FL Studio. Μπορείτε να ελέγξετε τους όγκους των κομματιών του μίκτη σε ομάδες των οκτώ.

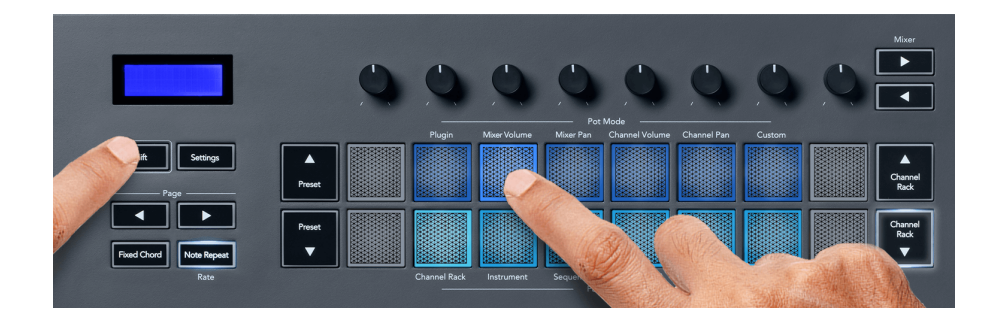

#### <span id="page-17-0"></span>**Λειτουργία κατσαρόλας: Τηγάνι μίξερ**

Στη λειτουργία Mixer Pan, τα οκτώ δοχεία του FLkey αντιστοιχίζονται στα χειριστήρια τηγανιού στο μίξερ του FL Studio. Μπορείτε να ελέγξετε τη μετατόπιση του κομματιού μείκτη σε ομάδες των οκτώ.

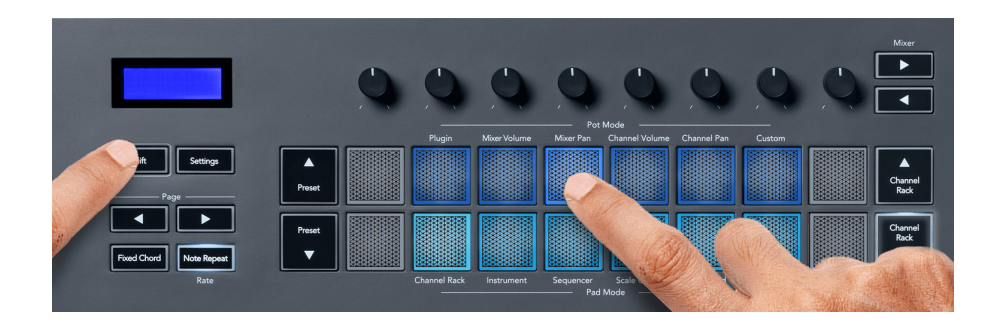

#### **Λειτουργία Pot: Ένταση καναλιού**

Στη λειτουργία έντασης καναλιού, τα οκτώ δοχεία του FLkey αντιστοιχίζονται στο στοιχείο ελέγχου έντασης καναλιού σε ομάδες των οκτώ.

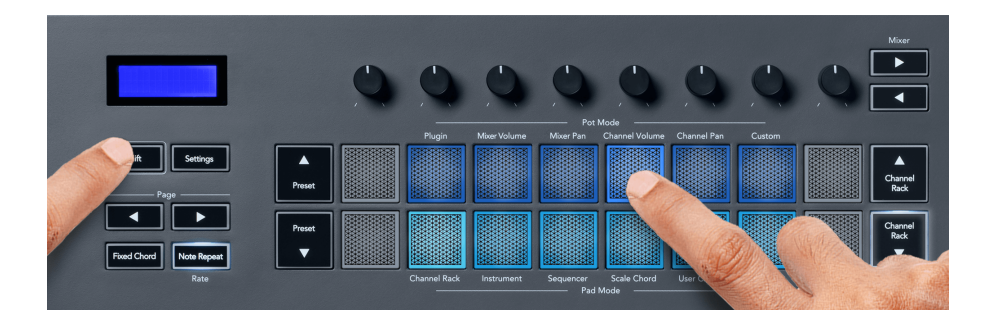

#### **Λειτουργία δοχείου: Μετακίνηση καναλιού**

Στη λειτουργία Canal Pan, τα οκτώ pots του FLkey αντιστοιχίζονται στο στοιχείο ελέγχου Channel Pan σε ομάδες των οκτώ.

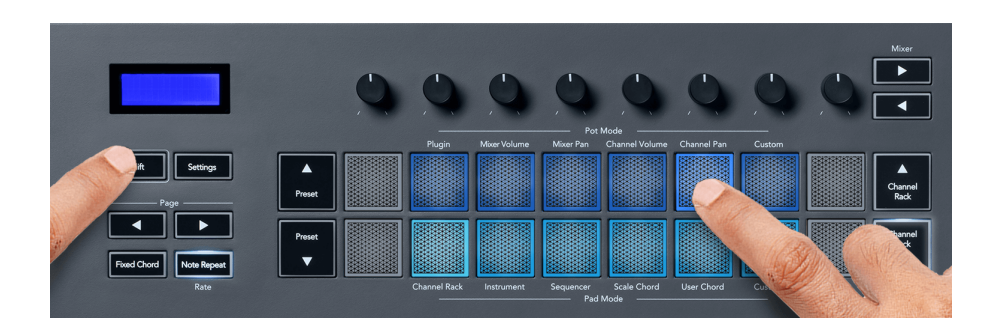

#### <span id="page-18-0"></span>**Λειτουργία κατσαρόλας: Προσαρμοσμένη**

Αυτή η λειτουργία pot σάς δίνει ελευθερία σε όποιες παραμέτρους θέλετε να ελέγξετε και έως και οκτώ ταυτόχρονα. Χρησιμοποιώντας τα Novation Components, μπορείτε να επεξεργαστείτε τα μηνύματα που στέλνουν τα pots και τα κουμπιά fader σε προσαρμοσμένη λειτουργία

[http://components.novationmusic.com.](http://components.novationmusic.com)

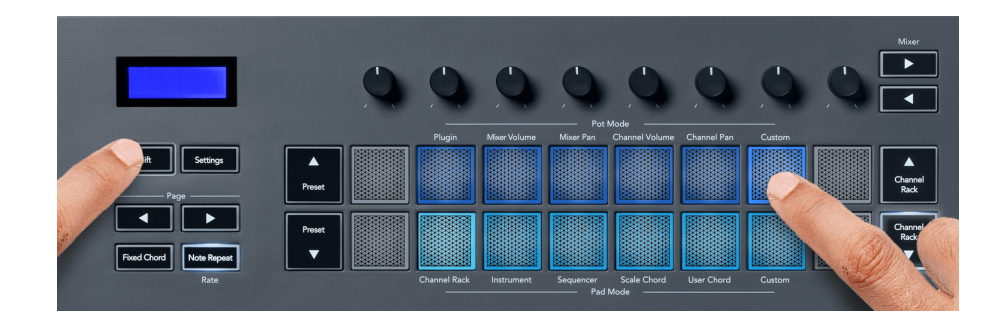

Για να αντιστοιχίσετε τις περισσότερες παραμέτρους στο FL Studio με τα Pots στο FLkey:

- 1. Κάντε δεξί κλικ σε μια παράμετρο στο FL Studio.
- 2. Επιλέξτε μία από τις δύο λειτουργίες τηλεχειριστηρίου (εξηγείται παρακάτω).
- 3. Μετακινήστε ένα δοχείο για να αντιστοιχίσετε την παράμετρο στο δοχείο που μετακινήσατε.

Λειτουργίες τηλεχειρισμού:

- Σύνδεση με ελεγκτή δημιουργεί μια σύνδεση μεταξύ μιας παρουσίας της παραμέτρου και του δοχείου, ανεξάρτητα από την εστίαση. Αυτός ο σύνδεσμος λειτουργεί σε όλο το έργο.
- Παράκαμψη καθολικού συνδέσμου δημιουργεί έναν σύνδεσμο σε όλα τα έργα, εκτός εάν αντικατασταθεί από "ανά έργο-σύνδεσμο". Καθώς αυτό εξαρτάται από το εστιασμένο παράδειγμα, μπορείτε να ελέγξετε πολλές παραμέτρους με ένα δοχείο.

# <span id="page-19-0"></span>**Λειτουργίες μαξιλαριού**

Το FLkey διαθέτει 16 pads για τον έλεγχο διαφόρων στοιχείων μέσα στο FL Studio ανάλογα με τη λειτουργία pad.

Για πρόσβαση σε λειτουργίες pad:

- 1. Κρατήστε πατημένο (ή πατήστε δύο φορές για να κλειδώσετε) Shift για να εισέλθετε στη λειτουργία Shift. Τα μαξιλαράκια ανάβουν. Η κάτω σειρά των μαξιλαριών αντιπροσωπεύει τις λειτουργίες μαξιλαριών. Το κείμενο κάτω από κάθε pad σας δείχνει τη λειτουργία pad.
- 2. Πατήστε ένα pad για να επιλέξετε τη λειτουργία pad που θέλετε να χρησιμοποιήσετε. Ο παρακάτω πίνακας παραθέτει τις λειτουργίες πληκτρολογίου του FLkey.

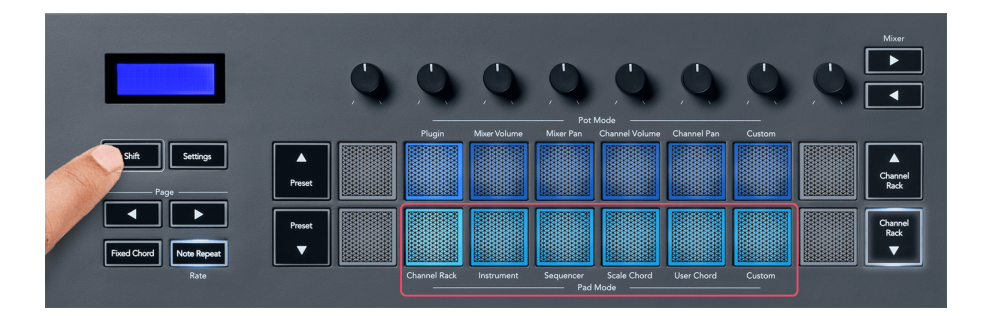

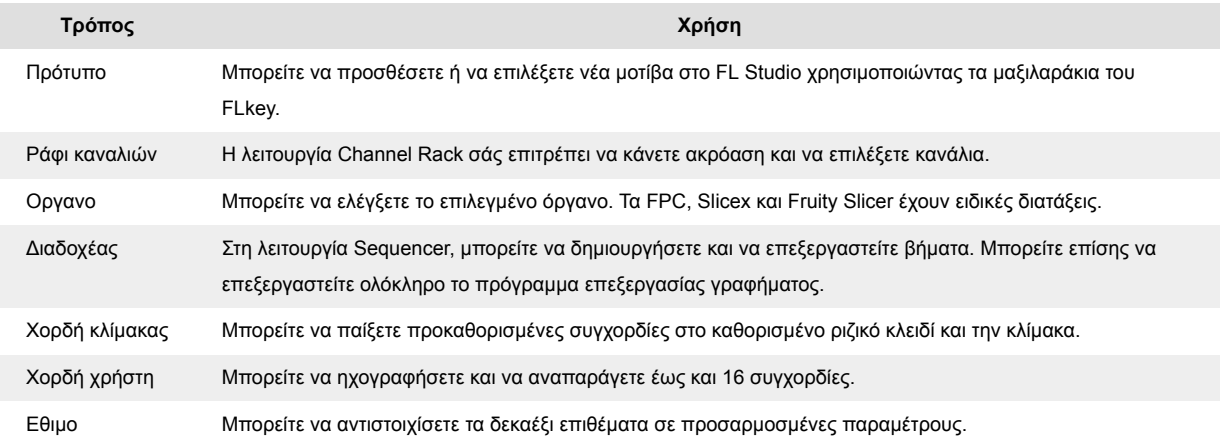

#### **Λειτουργία Pad: Ράφι καναλιών**

Η λειτουργία Channel Rack pad σάς επιτρέπει να αναπαράγετε έως και 16 κανάλια Channel Rack ταυτόχρονα. Κάθε pad αντιπροσωπεύει ένα μόνο κανάλι που μπορείτε να ενεργοποιήσετε χρησιμοποιώντας μια σημείωση C5. Τα pads φωτίζουν το χρώμα του καναλιού για το κανάλι στο οποίο αντιστοιχίζετε το pad.

Όταν πατάτε ένα pad, το FL Studio επιλέγει το κανάλι και ενεργοποιεί τον ήχο. Στη συνέχεια, το πληκτρολόγιο ανάβει λευκό για να εμφανιστεί το επιλεγμένο κανάλι και το όνομα του καναλιού εμφανίζεται στιγμιαία στην οθόνη. Μπορείτε να επιλέξετε ένα κανάλι από το υλικό κάθε φορά. Το πλήκτρο FL εμφανίζεται όταν δεν έχετε επιλέξει κανάλι στο FL Studio.

Η διάταξη του μαξιλαριού είναι από αριστερά προς τα δεξιά, από κάτω προς τα πάνω σε δύο σειρές των οκτώ. Τα κανάλια στην κάτω σειρά ευθυγραμμίζονται με τη διάταξη πλαισίων ράφι καναλιών/πλαίσιο έντασης ήχου.

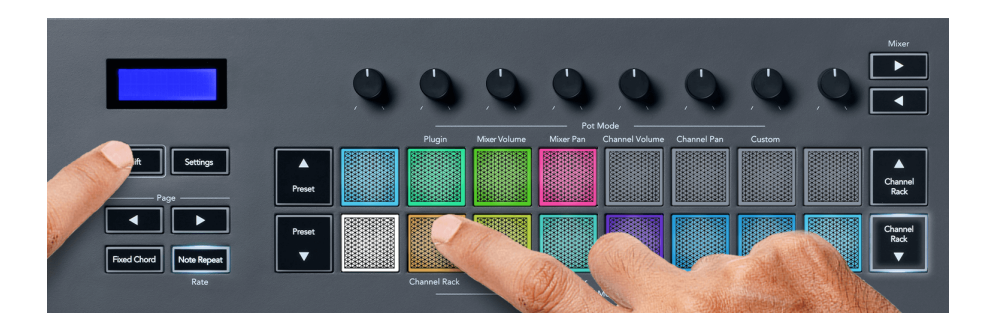

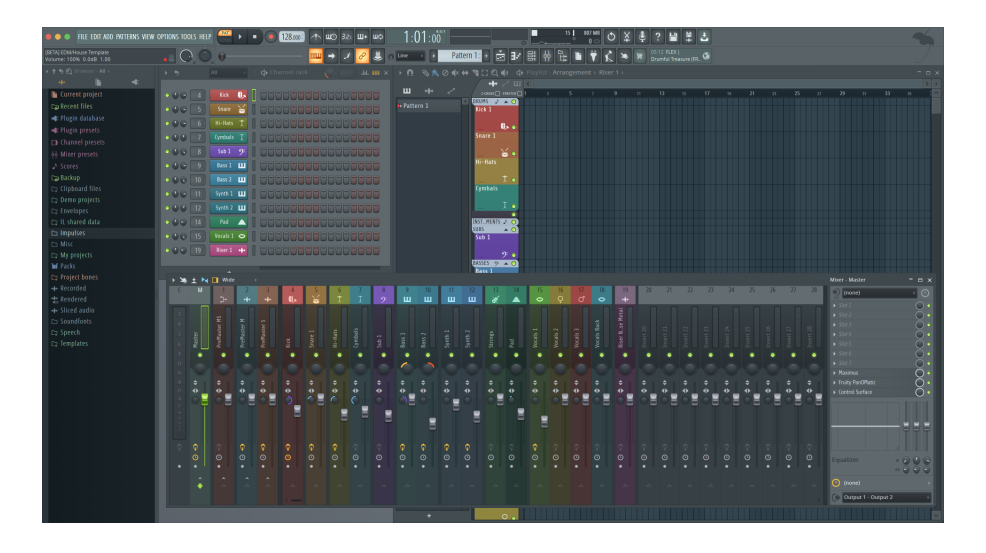

#### **Pad Mode: Channel Rack Banking**

Μπορείτε να χρησιμοποιήσετε το Channel Rack ▼ ή το Channel Rack ▲ για να αποθηκεύσετε την επιλογή στην προηγούμενη/επόμενη ομάδα των οκτώ. Τα κουμπιά Channel Rack κουμπώνουν ανοιχτό λευκό όταν η τραπεζική είναι διαθέσιμη προς αυτή την κατεύθυνση. Η τραπεζική δεν επηρεάζει το επιλεγμένο κανάλι.

Μπορείτε να κρατήσετε πατημένο τα κουμπιά Channel Rack ▼ ή Channel Rack ▲ για αυτόματη κύλιση στο Channel Rack.

#### **Λειτουργία Pad: Ομάδες ραφιών καναλιών**

Η διάταξη πληκτρολογίου Channel Rack ακολουθεί τις ομάδες Channel Rack. Όταν αλλάζετε ομάδες καναλιών Rack στο FL Studio χρησιμοποιώντας το αναπτυσσόμενο μενού στο επάνω μέρος του παραθύρου ράφι καναλιών, το πλέγμα πληκτρολογίου ανανεώνεται για να εμφανιστεί η νέα τράπεζα εντός της ομάδας που έχετε επιλέξει.

#### <span id="page-21-0"></span>**Λειτουργία Pad: Όργανο**

Μπορείτε να ελέγξετε τα πρόσθετα Channel Rack από το FLkey στη λειτουργία οργάνων. Για να εισέλθετε στη λειτουργία οργάνων, κρατήστε πατημένο το shift και πατήστε το πληκτρολόγιο πάνω από το «Όργανο» στο υλικό. Μπορείτε να εισαγάγετε δεδομένα σημειώσεων MIDI μέσω επιθεμάτων, προσαρμόζοντας ειδικές διατάξεις οργάνων:

- Τακάκια FPC
- Slicex
- Κόφτης φρούτων
- Μια προεπιλεγμένη διάταξη οργάνου

Από προεπιλογή, η λειτουργία Instrument Pad εμφανίζει ένα χρωματικό πληκτρολόγιο στα πλακίδια (φαίνεται παρακάτω). Όταν έχετε ενεργοποιήσει τη λειτουργία κλίμακας στη λειτουργία οργάνων, τα δεδομένα MIDI που αποστέλλονται από τα επιθέματα αντιστοιχίζονται στις οκτώ νότες στην κλίμακα που επιλέγετε, σε δύο οκτάβες.

Τα κουμπιά Preset ▲ ή Preset ▼, σάς επιτρέπουν να μετακινηθείτε στις προεπιλογές του οργάνου.

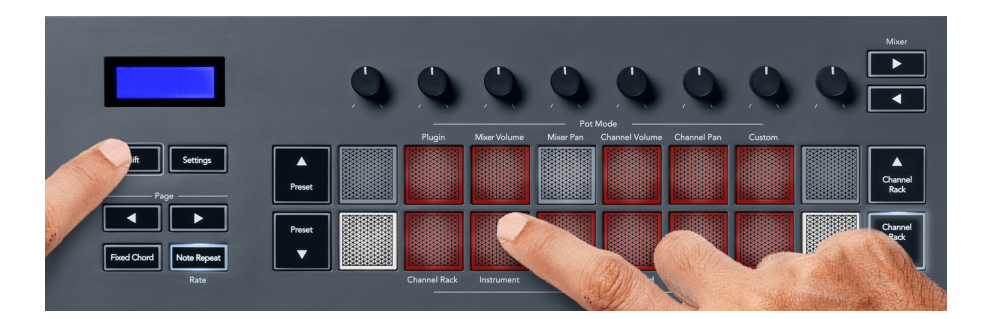

#### **FPC**

Στη λειτουργία οργάνου, όταν προσθέτετε το πρόσθετο FPC σε ένα κομμάτι Channel Rack, μπορείτε να ελέγξετε τα επιθέματα τυμπάνου FPC από το FLkey. Όταν επιλέγετε ένα κανάλι με την προσθήκη FPC:

- Τα αριστερότερα μαξιλαράκια 4 x 2 ελέγχουν το κάτω μισό των μαξιλαριών FPC.
- Τα δεξιά μαξιλαράκια 4 x 2 ελέγχουν το επάνω μισό των μαξιλαριών FPC.

Το FPC είναι ιδιαίτερο σε αυτό: Καθώς τα μαξιλαράκια του έχουν ξεχωριστά χρώματα, τα μαξιλαράκια από το πλήκτρο FL σέβονται αυτά τα χρώματα αντί για το χρώμα του καναλιού.

#### **Slicex**

Στη λειτουργία οργάνου, όταν προσθέτετε την προσθήκη Slicex στο Channel Rack, μπορείτε να αναπαράγετε κομμάτια χρησιμοποιώντας τα pads του FLkey.

<span id="page-22-0"></span>Μπορείτε να πατήσετε τη σελίδα προς τα αριστερά ή τη σελίδα δεξιά για να συγκεντρώσετε τις επόμενες 16 φέτες και να τις ενεργοποιήσετε με τα μαξιλαράκια του FLkey.

#### **Κόφτης φρούτων**

Μπορείτε να αναπαράγετε κομμάτια χρησιμοποιώντας τα πλήκτρα FL όταν βρίσκεστε σε λειτουργία οργάνων όταν επιλέγετε ένα κανάλι Channel Rack με αυτήν την προσθήκη.

Μπορείτε να πατήσετε τη σελίδα αριστερά ή σελίδα δεξιά για να μεταβείτε στις επόμενες 16 φέτες για να μπορέσετε να τις ενεργοποιήσετε με τα επιθέματα πλήκτρων FL.

#### **Προεπιλεγμένο όργανο**

Αυτή η διάταξη είναι διαθέσιμη για ένα κανάλι Channel Rack με οποιοδήποτε άλλο πρόσθετο χωρίς προσαρμοσμένη υποστήριξη ή καθόλου προσθήκη.

Από προεπιλογή, τα επιθέματα εμφανίζουν μια χρωματική διάταξη πληκτρολογίου με τη σημείωση C5 (MIDI note 84) στο κάτω αριστερό πληκτρολόγιο. Μπορείτε να το αλλάξετε χρησιμοποιώντας τη λειτουργία Scale του FLkey.

Πατώντας το κουμπί σελίδας αριστερά μειώνεται η οκτάβα και το κουμπί σελίδας δεξιά αυξάνει την οκτάβα. Το πιο φωτεινό κάτω δεξιά/πάνω αριστερά pad είναι πάντα η ρίζα (C από προεπιλογή). Με ενεργοποιημένη τη λειτουργία κλίμακας, η διάταξη πληκτρολογίου ταιριάζει με την κλίμακα που επιλέγετε ξεκινώντας από τη ρίζα στο κάτω αριστερό πληκτρολόγιο.

#### **Λειτουργία Pad: Sequencer**

Στη λειτουργία Sequencer, ελέγχετε το πλέγμα του sequencer στο FL Studio Channel Rack. Μπορείτε να τοποθετήσετε και να αλλάξετε βήματα μέσα στο επιλεγμένο όργανο και μοτίβο. Για να χρησιμοποιήσετε τη λειτουργία Sequencer, κρατήστε πατημένο (ή πατήστε δύο φορές για να κλειδώσετε) Shift + Sequencer. Η επάνω σειρά των μαξιλαριών δείχνει τα βήματα 1-8 και η κάτω σειρά τα βήματα 9-16.

Στη λειτουργία Sequencer, τα pads εμφανίζουν τα βήματα για το επιλεγμένο κομμάτι Channel Rack, τα ενεργά βήματα εμφανίζονται με φωτεινό χρώμα κομματιού και τα ανενεργά βήματα σε αμυδρό χρώμα κομματιού. Μπορείτε να αλλάξετε τα βήματα πατώντας τα μαξιλαράκια.

Πατήστε Channel Rack ▲ και Channel Rack ▼ για κύλιση στα όργανα. Τα επιθέματα ενημερώνονται για να ταιριάζουν με το χρώμα του προγράμματος ακολουθίας του καναλιού που ελέγχετε.

Στο παρακάτω γραφικό και στιγμιότυπο οθόνης του FL Studio– μπορείτε να δείτε ότι το κανάλι 'Kick' έχει τέσσερα ενεργά βήματα στη σειρά και τέσσερα αναμμένα μαξιλαράκια στα μαξιλαράκια του FLkey.

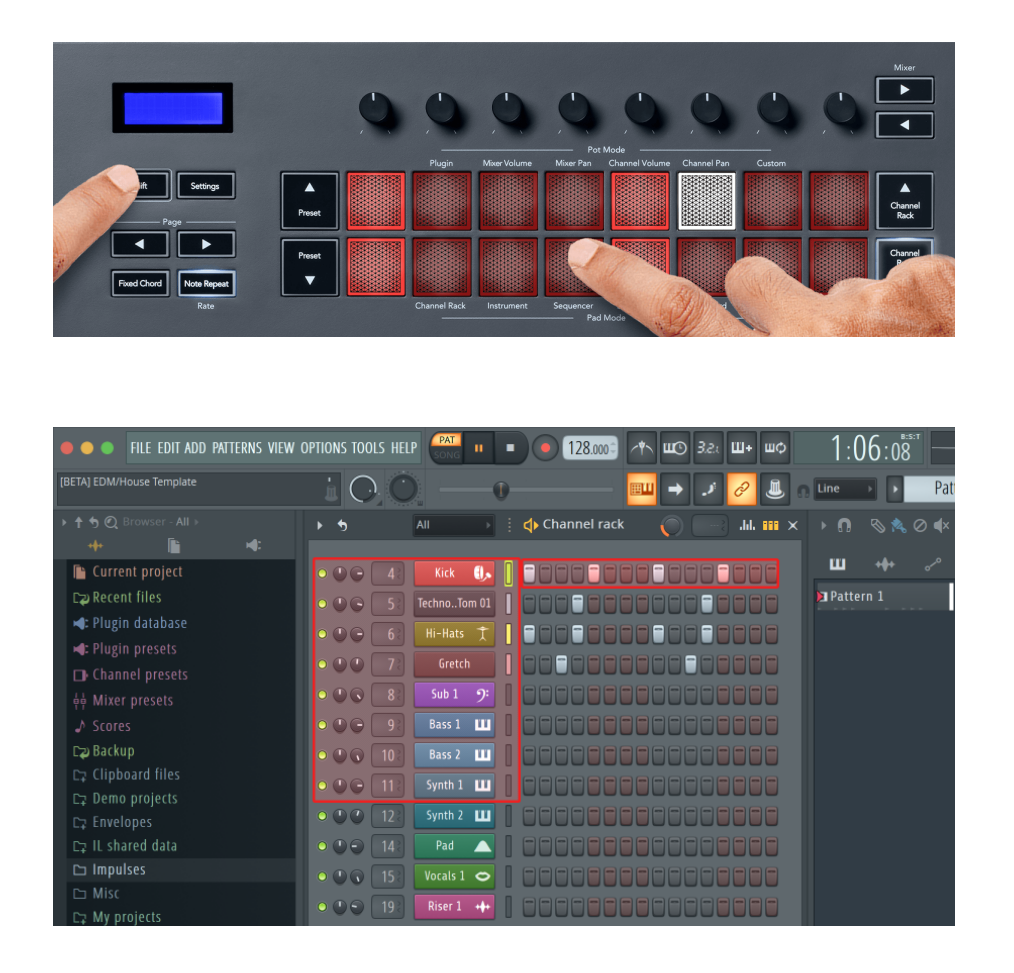

Ενώ παίζει η μεταφορά, το τρέχον βήμα αναπαραγωγής (Βήμα 6) ανάβει σε φωτεινό λευκό. Όταν κάνετε παύση του sequencer, το pad του βήματος αναπαραγωγής παραμένει λευκό, αλλά δεν εμφανίζεται όταν σταματάτε τη μεταφορά.

Χρησιμοποιήστε τα κουμπιά σελίδας ◀ και ▶ κάτω από την ετικέτα «Σελίδα» για να μετακινήσετε την επιλογή στην προηγούμενη/επόμενη ομάδα 16 βημάτων. Ένα κόκκινο πλαίσιο επισημαίνει για λίγο ποια βήματα έχετε επιλέξει στο Channel Rack του FL Studio.

#### **Πρόγραμμα επεξεργασίας γραφικών ραφιών καναλιών**

Μπορείτε να χρησιμοποιήσετε δοχεία ένα έως οκτώ για να επεξεργαστείτε τις παραμέτρους βημάτων στη λειτουργία Sequencer. Αντιστοιχίζονται στις οκτώ παραμέτρους του επεξεργαστή γραφημάτων από αριστερά προς τα δεξιά (δείτε τον παρακάτω πίνακα για περισσότερες λεπτομέρειες). Στη λειτουργία Sequencer, τα pots είναι προεπιλεγμένα στην τελευταία επιλεγμένη λειτουργία pot. για να ενεργοποιήσετε το Graph Editor, πρέπει να κρατήσετε το βήμα(τα) που θέλετε να αλλάξετε. Οι λειτουργίες επεξεργασίας γραφικών ραφιών καναλιών είναι παρακάτω.

Όταν επεξεργάζεστε παραμέτρους, το πρόγραμμα επεξεργασίας γραφήματος εμφανίζεται στο FL Studio. Όταν αλλάζετε την τιμή σημείωσης ενός βήματος, το παράθυρο επεξεργασίας γραφήματος ακολουθεί την τιμή σημείωσης που έχετε ορίσει.

#### <span id="page-24-0"></span>**Επεξεργασία κλειδώματος**

Η επεξεργασία κλειδώματος σάς επιτρέπει να επεξεργαστείτε τιμές ενός ή πολλαπλών βημάτων. Για να εισέλθετε στη λειτουργία Latch Edit, κρατήστε ένα βήμα για περισσότερο από 1 δευτερόλεπτο. Τα μαξιλαράκια ανάβουν σε χρώμα παραμέτρου επεξεργασίας γραφημάτων. Αυτό σημαίνει ότι μπορείτε να απελευθερώσετε τα βήματα πριν ρυθμίσετε τις παραμέτρους τους με μια κίνηση δοχείου.

Πατήστε οποιοδήποτε βήμα για να το προσθέσετε ή να το αφαιρέσετε από την επιλογή των κλειδωμένων βημάτων. Οποιαδήποτε αλλαγή παραμέτρου επηρεάζει όλα τα επιλεγμένα βήματα.

Για έξοδο από τη λειτουργία επεξεργασίας μανδάλου, πατήστε το παλλόμενο κουμπί Channel Rack ▼.

#### **Γρήγορη επεξεργασία**

Κρατήστε ένα βήμα και μετακινήστε ένα δοχείο μέσα σε ένα δευτερόλεπτο για να μεταβείτε στη λειτουργία γρήγορης επεξεργασίας. Πατήστε και κρατήστε πατημένο ένα βήμα και μετακινήστε ένα από τα οκτώ δοχεία για να ελέγξετε τις παραμέτρους στο πρόγραμμα επεξεργασίας γραφήματος. Οι αλλαγές παραμέτρων επηρεάζουν κάθε βήμα που πραγματοποιείται στη λειτουργία γρήγορης επεξεργασίας.

Τη στιγμή που μετακινείτε ένα δοχείο, ο επεξεργαστής γραφήματος εμφανίζεται στο FL Studio και εξαφανίζεται όταν απελευθερώνετε το βήμα.

Για έξοδο από τη λειτουργία γρήγορης επεξεργασίας, απελευθερώστε όλα τα βήματα που έχετε κρατήσει.

Για να επεξεργαστείτε βήματα με περισσότερες παραμέτρους, κρατήστε το βήμα στα μαξιλαράκια και, στη συνέχεια, γυρίστε το δοχείο.

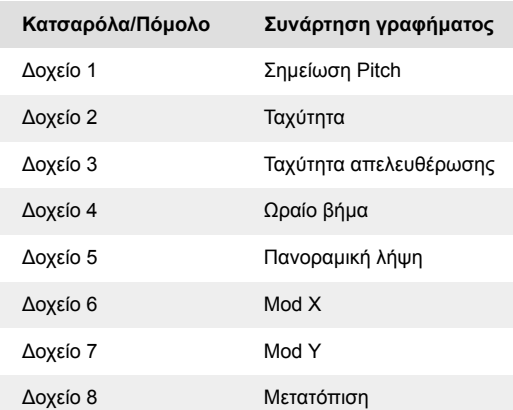

#### **Λειτουργία χορδής κλίμακας**

Η λειτουργία χορδής κλίμακας σάς παρέχει ομάδες προκαθορισμένων συγχορδιών. Για πρόσβαση σε αυτές τις τράπεζες κρατήστε πατημένο το κουμπί Shift και πατήστε το Scale Chord pad (5ο pad). Κάθε σειρά pad περιέχει μια ομάδα από συγχορδίες. Το βασικό κλειδί είναι C minor από προεπιλογή, για να το αλλάξετε βλ [Λειτουργία κλίμακας \[33\].](#page-32-0)

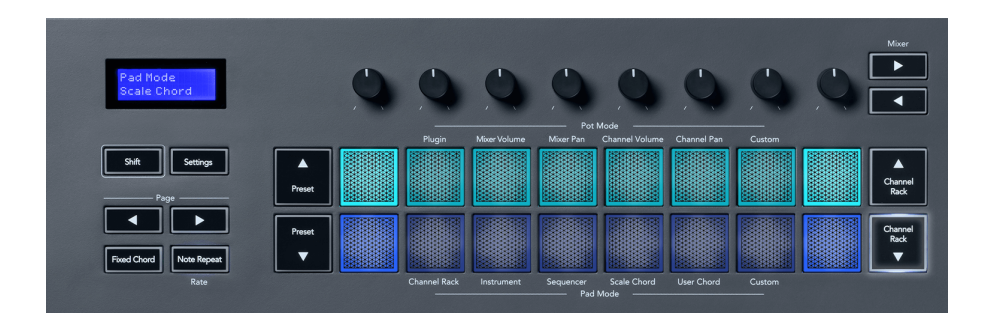

Το πρώτο και το τελευταίο μαξιλαράκι κάθε σειράς ανάβουν πιο έντονα από τα μεσαία επιθέματα για να δείξει τη θέση της χορδής της ρίζας. Για πλοήγηση μεταξύ σελίδων συγχορδιών χρησιμοποιήστε τα κουμπιά πλοήγησης Σελίδα ◄ ►. Αυτή η λειτουργία έχει τρεις σελίδες με προκαθορισμένες συγχορδίες: Τριάδες, 7η, 9η και 6/9η.

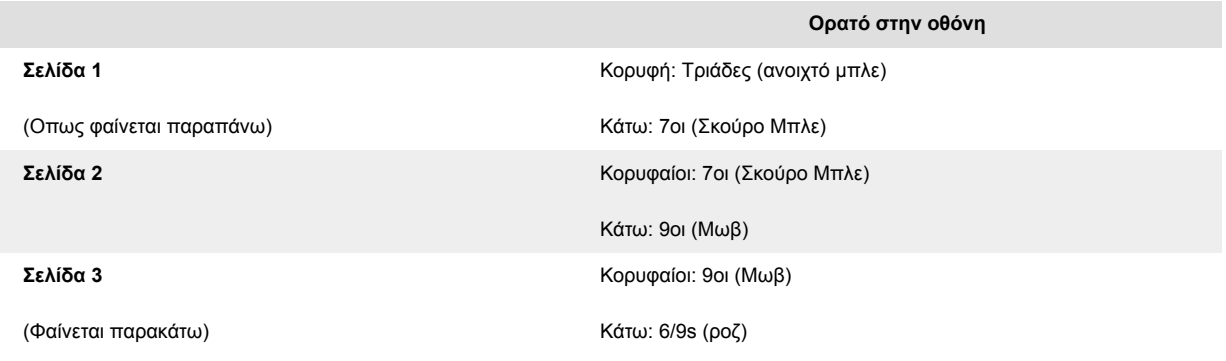

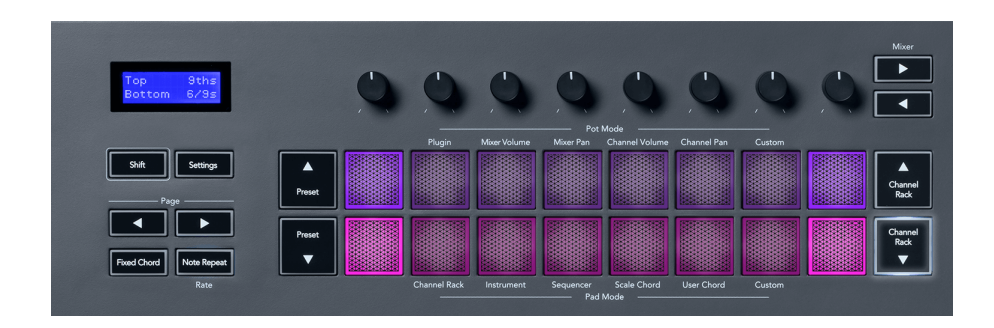

Όταν πατάτε ένα μαξιλαράκι, ανάβει πράσινο και επιστρέφει στο αρχικό του χρώμα όταν απελευθερωθεί. Για να αλλάξετε την οκτάβα της συγχορδίας, κρατήστε πατημένο το Shift και πατήστε τα κουμπιά Σελίδα ◄ ►, αυτά παρέχουν πρόσβαση σε ένα εύρος από -3 έως +3 οκτάβες.

Πατήστε Shift + Scale για να επιλέξετε μια κλίμακα με τα ροζ φωτισμένα μαξιλαράκια και ένα πλήκτρο ρίζας με οποιαδήποτε νότα στο πληκτρολόγιο που αλλάζει την κλίμακα και το ριζικό πλήκτρο της προκαθορισμένης συγχορδίας.

#### <span id="page-26-0"></span>**Λειτουργία χορδής χρήστη**

Στη λειτουργία χορδής χρήστη, μπορείτε να αντιστοιχίσετε έως και έξι νότες συγχορδίες σε κάθε pad. Το πλήκτρο FL αποθηκεύει αυτές τις συγχορδίες στην εσωτερική του μνήμη και είναι προσβάσιμο μεταξύ των κύκλων ισχύος. Οποιεσδήποτε αναθέσεις κάνετε είναι διαθέσιμες αφού απενεργοποιήσετε και ενεργοποιήσετε ξανά το FLkey σας.

Κρατήστε πατημένο το κουμπί Shift για να εισέλθετε στη λειτουργία χορδής χρήστη και πατήστε το πληκτρολόγιο χορδής χρήστη (6ο pad).

Για να αντιστοιχίσετε μια συγχορδία σε ένα πληκτρολόγιο: πατήστε παρατεταμένα ένα πληκτρολόγιο και πατήστε τις νότες που θέλετε να αντιστοιχίσετε από το πληκτρολόγιο. Μπορείτε να αντιστοιχίσετε έως και έξι νότες σε κάθε πληκτρολόγιο χρησιμοποιώντας μεμονωμένα πατήματα πλήκτρων. δεν χρειάζεται να κρατάτε όλες τις σημειώσεις ταυτόχρονα εάν κρατάτε το μπλοκ.

Όταν εκχωρείτε μια συγχορδία, το pad ανάβει μπλε. Όταν πατάτε, παίζει τη συγχορδία και ανάβει πράσινο. Εάν σε ένα pad δεν έχει εκχωρηθεί συγχορδία, το pad δεν είναι αναμμένο. Τα τέσσερα ροζ επιθέματα παρακάτω δείχνουν τακάκια με εκχωρημένες συγχορδίες.

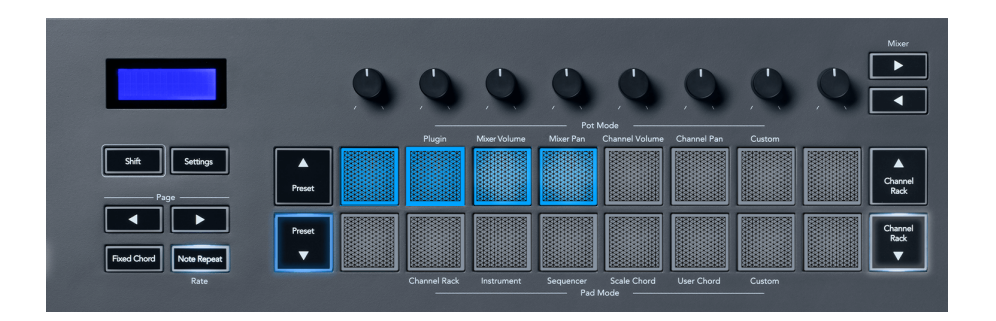

Για να διαγράψετε μια ανάθεση συγχορδίας από ένα πληκτρολόγιο, κρατήστε πατημένο το κουμπί Preset ▼, τα πλακέτα με τις εκχωρημένες συγχορδίες γίνονται κόκκινα. Πατήστε ένα κόκκινο μαξιλάρι για να διαγράψετε την εκχωρημένη συγχορδία, αφού διαγραφεί το pad δεν ανάβει πλέον.

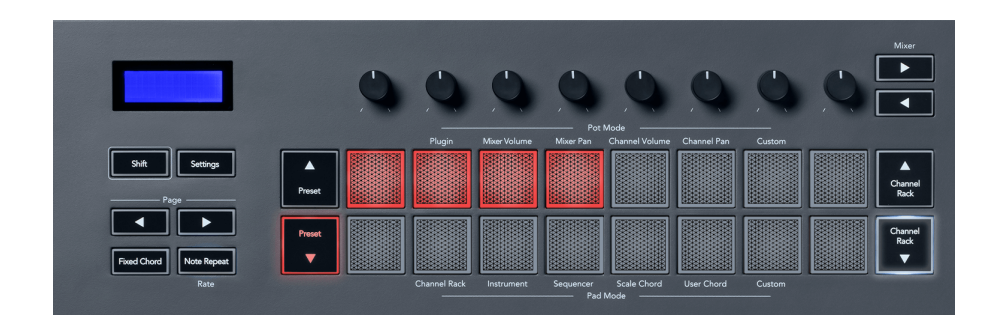

Τα κουμπιά Σελίδα ◄ ► μεταφέρουν την τράπεζα χορδών σε ημιτόνια μεταξύ -12 και +12, η οθόνη του πλήκτρου FL εμφανίζει τις αλλαγές που κάνετε.

<span id="page-27-0"></span>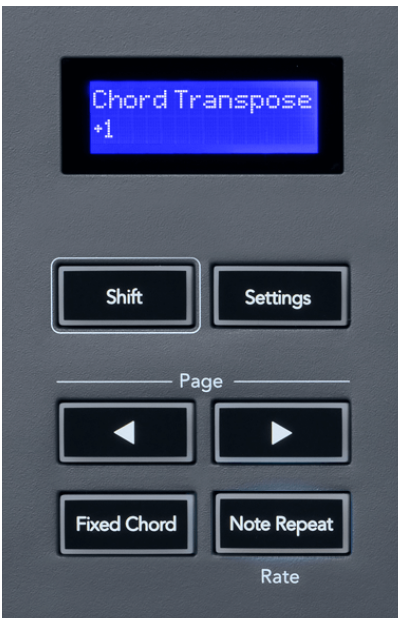

#### **Λειτουργία προσαρμοσμένης επιφάνειας**

Αυτή η λειτουργία pad σας δίνει ελευθερία σε όποιες παραμέτρους θέλετε να ελέγξετε. Χρησιμοποιώντας [Στοιχεία Novation](http://components.novationmusic.com), μπορείτε να επεξεργαστείτε τα μηνύματα που στέλνουν τα δοχεία σε Προσαρμοσμένη λειτουργία.

# **Quantise**

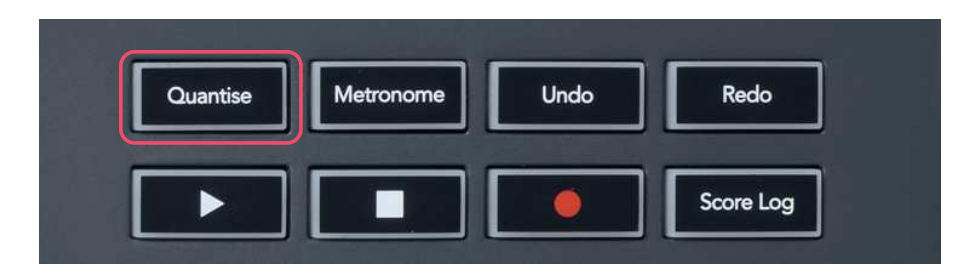

Όταν πατάτε το κουμπί Quantise στο FLkey, εκτελεί τη λειτουργία 'quick Quantise start time' στο FL Studio. Αυτό ποσοτικοποιεί όλες τις θέσεις έναρξης της νότας στο ρολό πιάνου για το τρέχον επιλεγμένο κανάλι Channel Rack στην τρέχουσα ρύθμιση snap ρολού πιάνου.

# **Μετρονόμος**

Το κουμπί Metronome ενεργοποιεί/απενεργοποιεί τον μετρονόμο του FL Studio.

# <span id="page-28-0"></span>**Αναίρεση/Επανάληψη συναρτήσεων**

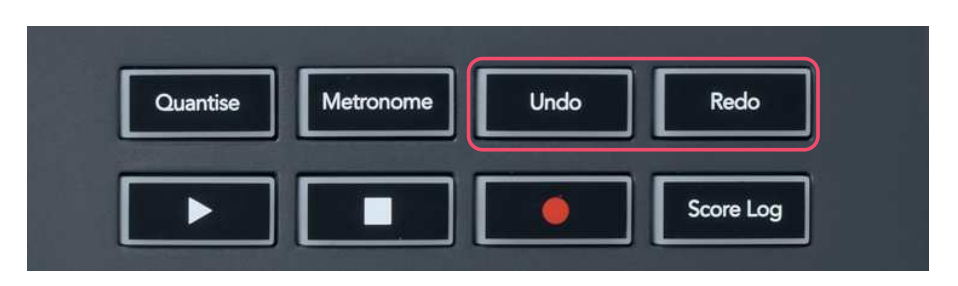

Μπορείτε να πατήσετε τα κουμπιά Αναίρεση και Επανάληψη στο FLkey για να ενεργοποιήσετε τις λειτουργίες αναίρεσης και επανάληψης του FL Studio. Η ρύθμιση του FL Studio "Εναλλακτική λειτουργία αναίρεσης" δεν επηρεάζει τον τρόπο λειτουργίας αυτών των κουμπιών.

# **Αρχείο καταγραφής βαθμολογίας**

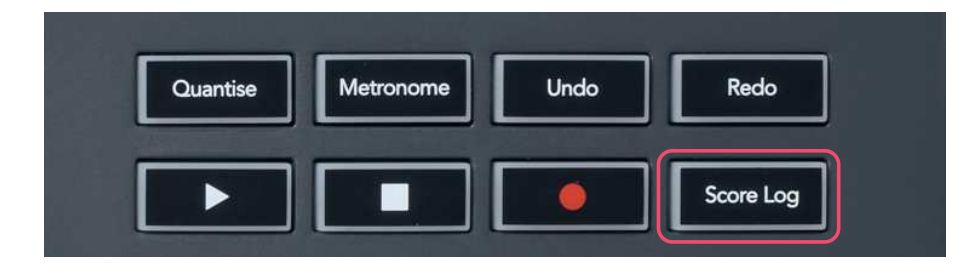

Το κουμπί Score Log σάς επιτρέπει να εισάγετε όλες τις σημειώσεις MIDI που ελήφθησαν από το FL Studio τα τελευταία πέντε λεπτά στο επιλεγμένο μοτίβο. Εάν τα δεδομένα σημειώσεων υπάρχουν ήδη στο μοτίβο, ένα αναδυόμενο παράθυρο σάς ζητά να επιβεβαιώσετε την αντικατάσταση των σημειώσεων.

Αυτό το κουμπί είναι πανομοιότυπο με τη χρήση του μενού Εργαλεία > Αποτύπωση αρχείου καταγραφής βαθμολογίας στο επιλεγμένο μοτίβο στο FL Studio.

# **Προβολή επιλογών ράφι καναλιών**

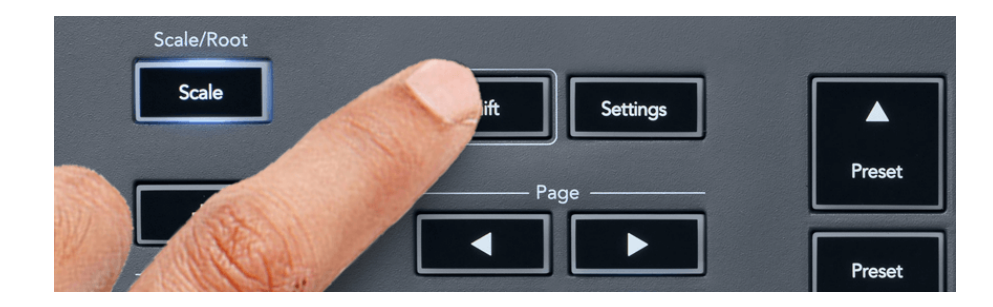

<span id="page-29-0"></span>Κρατήστε πατημένο το Shift σε οποιοδήποτε mod διάταξης pad ενώ το FL Studio Channel Rack είναι ορατό για να δείτε την τρέχουσα επιλογή. Αυτό ισχύει για την Επιλογή τράπεζας καναλιών, τον Έλεγχο ποτ ράφι καναλιών και την επιλογή καναλιών. Εάν επιλέξετε μια λειτουργία Mixer Pot, εμφανίζεται η επιλεγμένη τράπεζα μίκτη.

# **Εγγραφή βρόχου**

#### (στην πρώτη εκκίνηση)

Δεν μπορείτε να αλλάξετε το Loop Record από το FLkey, έχει ρυθμιστεί σε ON την πρώτη φορά που συνδέετε το FLkey στο FL Studio. Αυτό διασφαλίζει ότι το τρέχον μοτίβο σας βρόχους κατά την εγγραφή και δεν επεκτείνεται απεριόριστα.

Για να απενεργοποιήσετε την εγγραφή βρόχου, στα αριστερά του κύριου ρολογιού του FL Studio υπάρχει ένα εικονίδιο με πληκτρολόγιο και κυκλικά βέλη. Εάν απενεργοποιήσετε την εγγραφή βρόχου, παραμένει απενεργοποιημένη – ακόμα κι αν αποσυνδέσετε και επανασυνδέσετε το FLkey.

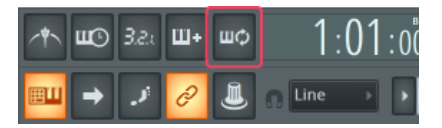

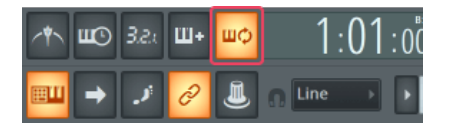

Απενεργοποίηση εγγραφής βρόχου Ενεργοποίηση εγγραφής βρόχου

# <span id="page-30-0"></span>**Εστίαση στα Windows του FL Studio**

Ορισμένες αλληλεπιδράσεις με το FLkey επηρεάζουν το εστιασμένο παράθυρο στο FL Studio. Οι ακόλουθες ενέργειες εστιάζουν στο Channel Rack:

FLkey 37FLkey 37

- Λειτουργίες μαξιλαριού
	- Ράφι καναλιών
	- Διαδοχέας
- Λειτουργίες κατσαρόλας
	- Όγκος καναλιού
	- Κανάλι Παν
- Σελιδοποίηση αριστερά ή δεξιά στο Sequencer
- Επιλογή καναλιού στο Channel Rack

Οι ακόλουθες ενέργειες εστιάζουν στο Mixer:

- Λειτουργίες κατσαρόλας
	- Ένταση Μίξερ
	- Μίξερ Παν
- Μετακίνηση μιας κατσαρόλας όγκου μίξερ ή τηγανιού
- Τράπεζα στο μίξερ

Οι ακόλουθες ενέργειες εστιάζουν την προσθήκη για το επιλεγμένο κανάλι:

• Μετακίνηση μιας παραμέτρου στη λειτουργία Plugin Pot

# <span id="page-31-0"></span>**Αυτόνομες δυνατότητες**

# **Λειτουργία πλοήγησης - Κουμπί ([...])**

Πατώντας το κουμπί «...» εισάγεται το FLkey σε λειτουργία πλοήγησης για περιήγηση σε δείγματα και προεπιλογές. Τα μαξιλαράκια ανάβουν όπως φαίνεται παρακάτω. Τα τέσσερα μπλε μαξιλάρια σχηματίζουν ένα αριστερό, δεξί, πάνω και κάτω πληκτρολόγιο που αναπαράγει τα πλήκτρα δρομέα ενός πληκτρολογίου υπολογιστή.

Το πράσινο πληκτρολόγιο λειτουργεί ως το πλήκτρο Enter ↵ στο πληκτρολόγιο του υπολογιστή σας. Τα μπλε επιθέματα λειτουργούν ως πλήκτρα κέρσορα του πληκτρολογίου για την αναζήτηση προεπιλογών και δειγμάτων στο FL Studio ή σε ένα πρόσθετο λογισμικού. Μπορούν επίσης να εκτελέσουν οποιαδήποτε άλλη λειτουργία των πλήκτρων δρομέα ενός πληκτρολογίου και του κουμπιού εισαγωγής.

Τα πλήκτρα πλοήγησης είναι χρήσιμα για να περάσετε μέσα από δείγματα στο πρόγραμμα περιήγησης και να πατήσετε Enter (το πράσινο pad) για να φορτώσετε το δείγμα σας στο Channel Rack.

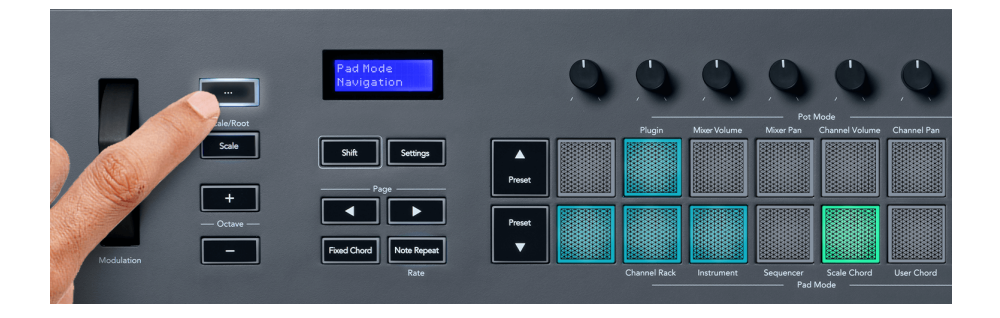

# <span id="page-32-0"></span>**Λειτουργία κλίμακας**

Στη λειτουργία Κλίμακα, μπορείτε να ρυθμίσετε ολόκληρο το πληκτρολόγιο ή τα μαξιλαράκια στη λειτουργία οργάνων, να παίζουν μόνο νότες σε κλίμακα που εσείς επιλέγετε. Πατήστε το κουμπί «Κλίμακα» για να ενεργοποιήσετε αυτήν τη λειτουργία, οι φωτεινές ενδείξεις κουμπιών δείχνουν ότι η λειτουργία είναι ενεργή.

Στην οθόνη εμφανίζεται ένα μήνυμα για την εμφάνιση της ενεργής κλίμακας (C minor από προεπιλογή).

Για να αλλάξετε την κλίμακα, πρέπει να αποκτήσετε πρόσβαση στις Ρυθμίσεις κλίμακας. Κρατήστε πατημένο το κουμπί Shift και πατήστε το κουμπί Scale. Το κουμπί Κλίμακα αναβοσβήνει για να δείξει ότι βρίσκεστε σε ρυθμίσεις κλίμακας.

Για να αλλάξετε τη ρίζα, πατήστε το αντίστοιχο πλήκτρο (όλα τα μαύρα πλήκτρα αντιπροσωπεύουν την ευκρίνεια #). Τα μαξιλαράκια αλλάζουν τον τύπο της κλίμακας. Στη λειτουργία ρύθμισης κλίμακας, μοιάζουν με αυτό:

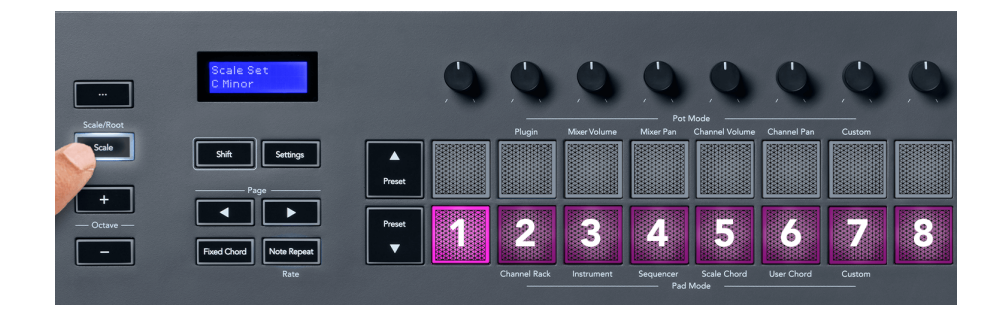

Η κάτω σειρά των μαξιλαριών ανάβει ώστε να μπορείτε να επιλέξετε μια κλίμακα και η οθόνη εμφανίζει την επιλεγμένη κλίμακα. Από αριστερά προς τα δεξιά τα επιθέματα επιλέγουν τις ακόλουθες κλίμακες:

- 1. Ανήλικος
- 2. Μείζων
- 3. Ντόριαν
- 4. Mixolydian
- 5. Φρυγικός
- 6. Αρμονική ελάσσονα
- 7. Μικρό πεντατονικό
- 8. Ταγματάρχης Πεντάτονος.

Για έξοδο από τη λειτουργία ρύθμισης ζυγαριών, πατήστε το κουμπί Κλίμακα ή οποιοδήποτε κουμπί λειτουργίας. Η λειτουργία ρυθμίσεων λήγει επίσης μετά από δέκα δευτερόλεπτα αδράνειας, με το πληκτρολόγιο να επιστρέφει στην προηγούμενη κατάστασή του.

# <span id="page-33-0"></span>**Κουμπιά οκτάβας**

Πατώντας τα κουμπιά Octave αυξάνεται και μειώνεται η οκτάβα του πληκτρολογίου κατά ±1. Οι διαθέσιμες οκτάβες κυμαίνονται από C0 έως G10 στο FL Studio (C-2 – G8 με άλλο λογισμικό). Πατώντας το Shift τα κουμπιά Octave μεταφέρεται το πληκτρολόγιο πάνω ή κάτω κατά ένα ημίτονο.

Αφού αλλάξετε την οκτάβα, η οθόνη εμφανίζει το τρέχον εύρος της οκτάβας για πέντε δευτερόλεπτα. Μπορείτε να καταλάβετε εάν το πληκτρολόγιό σας βρίσκεται σε διαφορετική οκτάβα καθώς ανάβει το κουμπί Octave +/-. Όσο πιο φωτεινό είναι το κουμπί, τόσο περισσότερες οκτάβες έχετε μετακινήσει.

Για να επαναφέρετε την οκτάβα του πληκτρολογίου στο 0, πατήστε τα κουμπιά Octave +/- ταυτόχρονα. Για να επαναφέρετε τη μετάθεση του πληκτρολογίου στο 0, κρατήστε πατημένο το shift και πατήστε τα κουμπιά Octave +/- ταυτόχρονα.

Κρατήστε πατημένο το Shift και πατήστε Octave +/- για να μεταφέρετε το πληκτρολόγιο πάνω ή κάτω σε ημιτόνια. Η οθόνη δείχνει το ποσό μεταφοράς.

# **Σταθερή χορδή**

Το Fixed Chord σάς επιτρέπει να παίξετε ένα σχήμα συγχορδίας και να το μεταφέρετε πατώντας άλλα πλήκτρα. Για να ορίσετε μια συγχορδία, πατήστε και κρατήστε πατημένο το κουμπί Σταθερή χορδή. Ενώ κρατάτε ακόμα το κουμπί, πατήστε και αφήστε τα πλήκτρα που θέλετε να υπάρχουν στη συγχορδία σας. Η συγχορδία είναι πλέον αποθηκευμένη.

Το πλήκτρο FL ορίζει την πρώτη νότα που εισάγετε στη συγχορδία ως «ρίζα» της συγχορδίας, ακόμα κι αν προσθέσετε νότες χαμηλότερες από την πρώτη νότα.

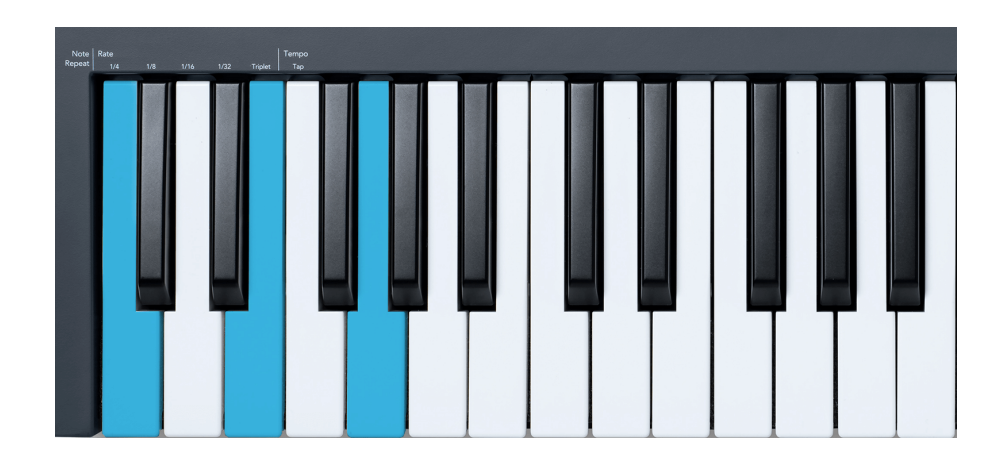

Πατήστε και κρατήστε πατημένο το κουμπί Σταθερή χορδή, πατήστε και αφήστε τα C, E και τέλος G (μια χορδή C Major). Το FLkey το αποθηκεύει ως «Σταθερή χορδή». Αφήστε το κουμπί Σταθερή χορδή.

<span id="page-34-0"></span>Οι μεγάλες συγχορδίες ακούγονται πλέον σε όποιο πλήκτρο πατήσετε. Για παράδειγμα, μπορείτε τώρα να πατήσετε F για να ακούσετε μια συγχορδία F Major (φαίνεται παρακάτω) ή Ab για να ακούσετε μια συγχορδία Ab Major κ.λπ.

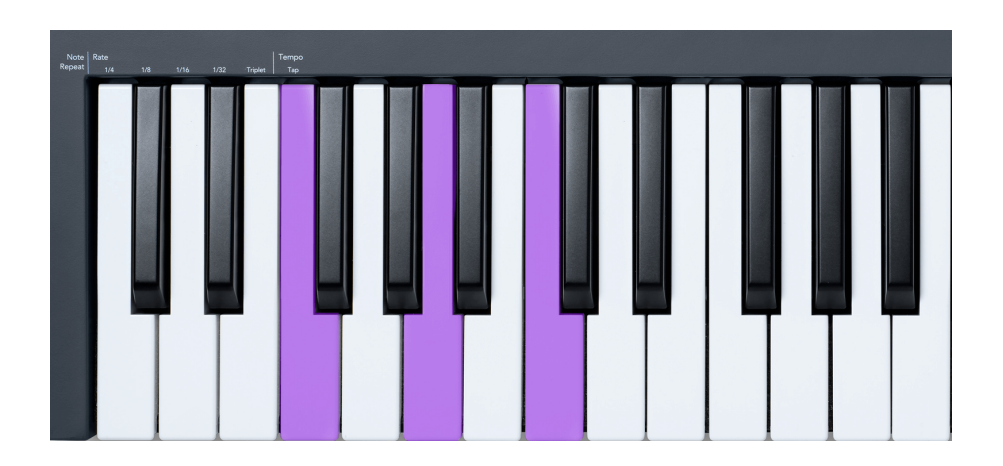

# **Σημείωση Επανάληψη**

Σημείωση Το Repeat ισχύει για τα τακάκια και σας επιτρέπει να παίζετε νότες (ειδικά χτυπήματα τυμπάνων) σε διάφορους Ρυθμούς, κλειδωμένες σε ένα καθορισμένο Τέμπο.

Όταν είναι συνδεδεμένο στο FL Studio, το Note Repeat ακολουθεί πάντα το ρυθμό DAW ανεξάρτητα από την κατάσταση αναπαραγωγής. Από προεπιλογή, ο κύριος συγχρονισμός (στις ρυθμίσεις MIDI του FL studio) είναι ενεργοποιημένος κάνοντας το Note Repeat να ενεργοποιείται σφιχτά στο πλέγμα. Εάν απενεργοποιήσετε τον κύριο συγχρονισμό, η Επανάληψη Σημείωσης ξεκινά όταν πατάτε ένα πληκτρολόγιο.

#### **Για να χρησιμοποιήσετε το Note Repeat**

Πατήστε το κουμπί Επανάληψη Σημείωσης για να ενεργοποιήσετε την Επανάληψη Σημείωσης στα μαξιλαράκια. Το FL Studio στέλνει το ρολόι MIDI στο FLkey από προεπιλογή, επομένως συγχρονίζεται με αυτό το ρυθμό. Κρατήστε οποιοδήποτε μαξιλαράκι και επαναλάβετε με τον καθορισμένο ρυθμό και ρυθμό.

Στη λειτουργία Sequencer, η λειτουργία Note Repeat δεν επηρεάζει τα pads. Στη λειτουργία Sequencer, τα pads αντιστοιχίζουν σημειώσεις στον sequencer.

#### **Αλλάξτε την τιμή**

Για να αλλάξετε τον ρυθμό, κρατήστε πατημένο το κουμπί Shift (ή πατήστε δύο φορές για να κλειδώσετε) και πατήστε Επανάληψη Σημείωσης για να εισέλθετε στις ρυθμίσεις Επανάληψης Σημείωσης. Πατήστε ένα πλήκτρο με την ένδειξη 1/4, 1/8, 1/16, 1/32, Triplet. Η επιλογή Triplet ορίζει το Rate σε μια αίσθηση Triplet για τον τρέχοντα επιλεγμένο ρυθμό, π.χ. εάν το Rate είχε οριστεί στο 1/8, ενεργοποιώντας το Triplet ορίζει τον ρυθμό στο 1/8t.

<span id="page-35-0"></span>Με την Επανάληψη Σημείωσης κρατημένη ή κλειδωμένη, μπορείτε να αλλάξετε τον ρυθμό καθώς παίζετε και τα pads. Στις ρυθμίσεις Επανάληψης Σημείωσης, το κουμπί πάλλεται για να δείξει ότι τα πλήκτρα ελέγχουν το Ρυθμό και το Τέμπο.

#### **Ρυθμίστε το Tempo**

Στη λειτουργία ρυθμίσεων Επανάληψη Σημείωσης, πατήστε επανειλημμένα το πλήκτρο με την ένδειξη Tap Tempo μέχρι να ρυθμίσετε τον επιθυμητό ρυθμό. Με το Master Sync ενεργοποιημένο στο FL Studio (αυτό είναι από προεπιλογή), η οθόνη γράφει "Tempo External" – το tap tempo αλλάζει το ρυθμό DAW. Το κουμπί Επανάληψη Σημείωσης θα αναβοσβήσει στο ρυθμό που έχετε ορίσει.

#### **Αλλάξτε την ταχύτητα χτυπήματος του τυμπάνου νότας**

Μπορείτε να χρησιμοποιήσετε την πίεση του μαξιλαριού για να ελέγξετε την ταχύτητα του σημειώματος Επανάληψης χτυπήματος. Η αρχική ταχύτητα ρυθμίζεται καθώς πατάτε το μαξιλαράκι. Καθώς το κρατάτε, μπορείτε να αυξήσετε την πίεση για να αυξήσετε την ταχύτητα ή να μειώσετε την πίεση για να μειώσετε την ταχύτητα κ.λπ.

Εάν μειώσετε την πίεση μετά το αρχικό χτύπημα, η έξοδος Note Repeat διατηρεί σταθερή την αρχική ταχύτητα και αλλάζει την ταχύτητα μόνο εάν αυξήσετε την πίεση πάνω από την αρχική ρύθμιση ταχύτητας.

# **Pot Pickup**

Όταν συνδέετε το FLkey στο FL Studio, ακολουθεί τη ρύθμιση Pickup (λειτουργία λήψης) στις Ρυθμίσεις του FL Studio.

Σε αυτόνομη λειτουργία, μπορείτε να ενεργοποιήσετε το Pot Pickup από το μενού ρυθμίσεων. Όταν το Pot Pickup είναι ενεργοποιημένο, το FLkey αποθηκεύει τις διάφορες σελίδες για τις καταστάσεις του Pot. Το χειριστήριο βγάζει MIDI μόνο όταν μετακινείται στη θέση της αποθηκευμένης κατάστασης. Αυτό αποτρέπει τα ξαφνικά άλματα στην τιμή του χειριστηρίου.

Όταν μετακινείτε ένα δοχείο και δεν έχει πάρει ακόμη την τιμή, η οθόνη εμφανίζει την αποθηκευμένη τιμή μέχρι να το μετακινήσετε στο σημείο παραλαβής.

# <span id="page-36-0"></span>**Προσαρμοσμένες λειτουργίες και στοιχεία**

Οι προσαρμοσμένες λειτουργίες σάς επιτρέπουν να δημιουργείτε μοναδικά πρότυπα MIDI για κάθε περιοχή ελέγχου. Μπορείτε να δημιουργήσετε πρότυπα και να τα στείλετε στο FLkey από το Novation Components. Για πρόσβαση στα Components, επισκεφτείτε [components.novationmusic.com](http://components.novationmusic.com)  χρησιμοποιώντας ένα πρόγραμμα περιήγησης με δυνατότητα Web MIDI (συνιστούμε Google Chrome, Opera ή Firefox). Εναλλακτικά, πραγματοποιήστε λήψη της αυτόνομης έκδοσης Components από τη σελίδα του λογαριασμού Novation.

# **Προσαρμοσμένες λειτουργίες**

Μπορείτε να διαμορφώσετε τα δοχεία και τα μαξιλάρια του FLkey ώστε να στέλνουν προσαρμοσμένα μηνύματα χρησιμοποιώντας τα στοιχεία Novation. Αναφερόμαστε σε αυτές τις προσαρμοσμένες διαμορφώσεις μηνυμάτων ως Προσαρμοσμένες λειτουργίες. Για πρόσβαση στις προσαρμοσμένες λειτουργίες, πατήστε Shift και τα κουμπιά Custom Mode Pad.

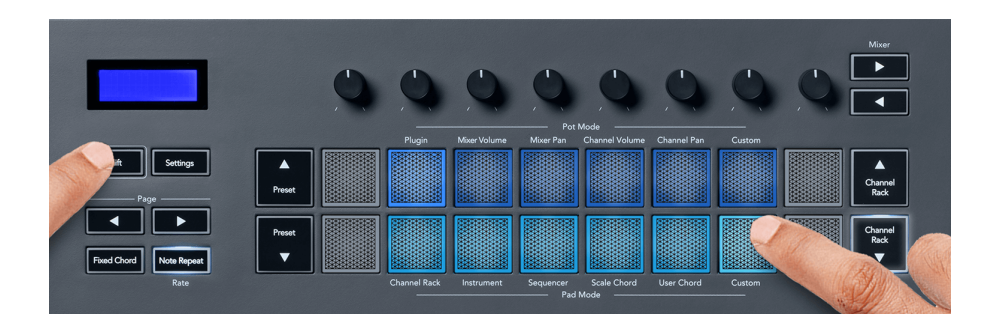

# **Προσαρμοσμένη λειτουργία Pot**

Το FLkey έχει ένα Pot Custom Mode. Για να αποκτήσετε πρόσβαση στην προσαρμοσμένη λειτουργία, κρατήστε πατημένο το Shift και πατήστε το κουμπί Προσαρμοσμένης λειτουργίας κατσαρόλας. Μπορείτε να ορίσετε τους αριθμούς CC ενός δοχείου χρησιμοποιώντας [Συστατικά](http://components.novationmusic.com).

Χωρίς να προσαρμόσετε τίποτα, η προεπιλεγμένη λειτουργία προσαρμοσμένου δοχείου στέλνει ήδη μηνύματα. Μπορείτε να χρησιμοποιήσετε τη λειτουργία Multilink to Controllers του FL Studio για να αντιστοιχίσετε τα δοχεία σε παραμέτρους στο FL Studio.

# **Προσαρμοσμένη λειτουργία Pad**

Το FLkey έχει ένα pad Custom Mode. Για πρόσβαση σε αυτήν την προσαρμοσμένη λειτουργία, κρατήστε πατημένο το Shift και πατήστε το προσαρμοσμένο πληκτρολόγιο. Μπορείτε να ορίσετε επιθέματα για να στέλνετε σημειώσεις MIDI, μηνύματα Αλλαγών προγράμματος και μηνύματα CC (Control Change) χρησιμοποιώντας [Συστατικά](http://components.novationmusic.com).

# <span id="page-37-0"></span>**Ρυθμίσεις FLkey**

Πατώντας το κουμπί Ρυθμίσεις εμφανίζεται το μενού ρυθμίσεων στην οθόνη. Μπορείτε να μετακινηθείτε στη λίστα Ρυθμίσεις χρησιμοποιώντας τα κουμπιά Preset ▲▼. Για να προσαρμόσετε την τιμή των ρυθμίσεων, χρησιμοποιήστε τα pads ή τα κουμπιά Σελίδα ◄ ►. Οι διαθέσιμες ρυθμίσεις φαίνονται παρακάτω.

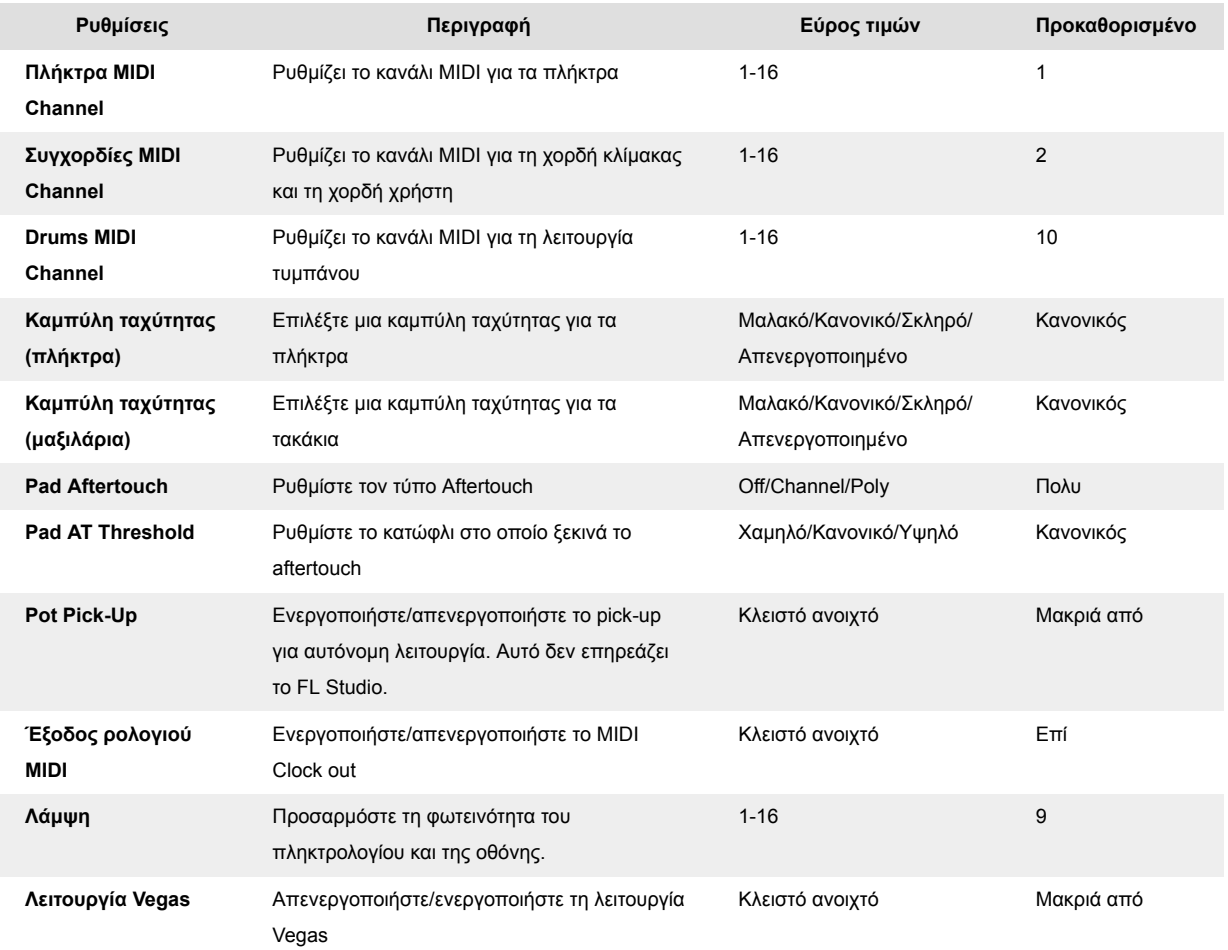

# **Φωτεινότητα LED**

Μπορείτε να προσαρμόσετε όλα τα LED του FLkey για να ταιριάζουν στο περιβάλλον σας, για παράδειγμα, μπορεί να θέλετε τα LED πιο φωτεινά σε ένα φωτεινό περιβάλλον. Για να αλλάξετε τη φωτεινότητα των LED:

- 1. Μεταβείτε στη σελίδα ρυθμίσεων.
- 2. Χρησιμοποιήστε το Preset Δ  $\Psi$  για να μεταβείτε στο Brightness.
- 3. Πατήστε τα κουμπιά Page ◄ ► ή τα Pads για να αλλάξετε τη φωτεινότητα σε τιμή από 1 σε 16.

# <span id="page-38-0"></span>**Λειτουργία Vegas**

Εάν το κλειδί FL είναι αδρανές για πέντε λεπτά, εισέρχεται στη λειτουργία Vegas. Σε αυτήν τη λειτουργία, τα χρώματα μετακινούνται στα μαξιλάρια επ' αόριστον μέχρι να πατήσετε ένα πληκτρολόγιο, κουμπί ή πλήκτρο. Για να ενεργοποιήσετε και να απενεργοποιήσετε τη λειτουργία Vegas:

- 1. Μεταβείτε στη σελίδα ρυθμίσεων.
- 2. Χρησιμοποιήστε το Preset ▲ ▼ για να μεταβείτε στη λειτουργία Vegas.
- 3. Πατήστε τα κουμπιά Σελίδα ◄ ► ή τα δύο πρώτα Pads, η οθόνη εμφανίζει Λειτουργία Vegas: On/Off.

# **Εύκολη εκκίνηση**

Για να αφαιρέσετε το FLkey 37 από τη λειτουργία Easy Start:

- 1. Κράτα το '**Οκτάβα +**' και '**Οκτάβα -**' και συνδέστε το καλώδιο USB για να θέσετε το FLkey σε λειτουργία Bootloader. Στην οθόνη εμφανίζεται η κατάσταση Easy Start:
- 2. Πατήστε το κουμπί Επανάληψη Σημείωσης για να απενεργοποιήσετε την Εύκολη εκκίνηση.
- 3. Πατήστε το κουμπί Mixer ◄ για να φορτώσετε ξανά το FLkey στο κύριο υλικολογισμικό.

# <span id="page-39-0"></span>**Βάρος και Διαστάσεις**

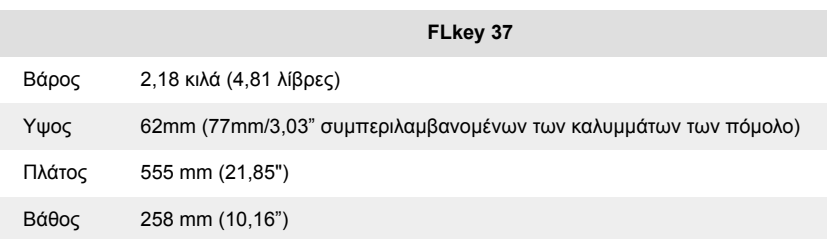

# <span id="page-40-0"></span>**Σημειώσεις καινοτομίας**

#### **Αντιμετώπιση προβλημάτων**

Για βοήθεια για να ξεκινήσετε με το δικό σας FLkey, επισκεφθείτε:

#### [novationmusic.com/get-started](http://novationmusic.com/get-started)

Εάν έχετε οποιεσδήποτε ερωτήσεις ή χρειάζεστε βοήθεια ανά πάσα στιγμή με το δικό σας FLkey, επισκεφτείτε το Κέντρο βοήθειας. Εδώ μπορείτε επίσης να επικοινωνήσετε με την ομάδα υποστήριξής μας:

[support.novationmusic.com](http://support.novationmusic.com)

# **Εμπορικά σήματα**

Το εμπορικό σήμα Novation ανήκει στην Focusrite Audio Engineering Ltd. Όλες οι άλλες μάρκες, προϊόντα, επωνυμίες εταιρειών και οποιαδήποτε άλλα καταχωρημένα ονόματα ή εμπορικά σήματα που αναφέρονται σε αυτό το εγχειρίδιο ανήκουν στους αντίστοιχους κατόχους τους.

#### **Αποποίηση ευθυνών**

Η Novation έχει λάβει όλα τα μέτρα για να διασφαλίσει ότι οι πληροφορίες που δίνονται εδώ είναι σωστές και πλήρεις. Σε καμία περίπτωση η Novation δεν μπορεί να φέρει καμία ευθύνη ή ευθύνη για οποιαδήποτε απώλεια ή ζημιά στον ιδιοκτήτη του εξοπλισμού, οποιουδήποτε τρίτου μέρους ή οποιουδήποτε εξοπλισμού που μπορεί να προκύψει από αυτό το εγχειρίδιο ή τον εξοπλισμό που περιγράφει. Οι πληροφορίες που παρέχονται σε αυτό το έγγραφο μπορούν να αλλάξουν ανά πάσα στιγμή χωρίς προειδοποίηση. Οι προδιαγραφές και η εμφάνιση ενδέχεται να διαφέρουν από αυτές που αναφέρονται και απεικονίζονται.

# **Πνευματικά δικαιώματα και Νομικές Σημειώσεις**

Το Novation είναι σήμα κατατεθέν της Focusrite Audio Engineering Limited. Το FLkey είναι εμπορικό σήμα της Focusrite Audio Engineering Plc. 2022 © Focusrite Audio Engineering Limited.

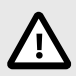

#### **ΗΛΕΚΤΡΟΣΤΑΤΙΚΗ ΕΚΚΕΝΩΣΗ (ESD)**

Μια ισχυρή ηλεκτροστατική εκκένωση (ESD) μπορεί να επηρεάσει την κανονική λειτουργία αυτού του προϊόντος. Εάν συμβεί αυτό, επαναφέρετε τη μονάδα αφαιρώντας και επανασυνδέοντας το καλώδιο USB. Η κανονική λειτουργία πρέπει να επιστρέψει.